# <span id="page-0-0"></span>**Monitor Dell™S2440L**

[Panduan Pengguna](#page-1-0)

[Mengatur resolusi tampilan](#page-44-0)

#### **Informasi di dalam dokumen ini dapat berubah tanpa pemberitahuan sebelumnya. © 2012 Dell Inc. Semua hak dilindungi undang-undang.**

Dilarang memproduksi ulang materi ini dengan cara apapun tanpa persetujuan secara tertulis dari Dell Inc.

Merek dagang yang digunakan dalam teks ini: *Dell* dan logo adalah merek dagang *DELL* Dell Inc; *Microsoft* dan *Windows* adalah salah satu merek dagang atau merek dagang terdaftar dari Microsoft Corporation di Amerika Serikat dan / atau negara lain, *Intel* adalah merek dagang terdaftar dari Intel Corporation di AS dan negaranegara lain; dan ATI adalah merek dagang dari Advanced Micro Devices, Inc ENERGY STAR adalah merek dagang terdaftar dari US Environmental Protection Agency. Sebagai mitra ENERGY STAR, Dell Inc telah menetapkan bahwa produk ini memenuhi pedoman ENERGY STAR untuk efsiensi energi.

Merek dagang lain dan nama-nama merek yang digunakan di dalam dokumen ini merujuk pada entitas yang menyatakan merek dan nama mereka atau produknya. Dell Inc. tidak menyatakan kepentingan properti pada merek dagang dan nama merek selain dari miliknya.

**Model S2440Lb**

**Juli 2012 Rev. A00**

# <span id="page-1-0"></span>**Buku Panduan Monitor Dell™S2440L**

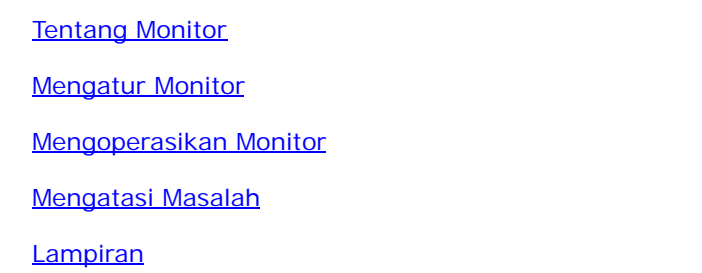

# **Catatan, Perhatian, dan Peringatan**

**CATATAN:** CATATAN menunjukkan informasi penting yang membantu Anda memaksimalkan penggunaan komputer.

**PERHATIAN:** Suatu tanda Perhatıan menunjukkan adanya kerusakan potensial pada perangkat keras atau hilangnya data jika petunjuk tidak diikuti.

**PERINGATAN: PERINGATAN menunjukkan potensi kerusakan properti, terluka atau kematian.**

**Informasi dalam dokumen ini dapat berubah tanpa pemberitahuan sebelumnya. © 2012 Dell Inc. Semua hak dilindungi undang-undang.**

Dilarang keras memperbanyak materi ini dengan cara apapun tanpa izin tertulis dari Dell Inc.

Merek dagang yang digunakan dalam teks ini: Dell dan logo adalah merek dagang DELL Dell Inc; Microsoft dan Windows adalah salah satu merek dagang atau merek dagang terdaftar dari Microsoft Corporation di Amerika Serikat da lain, Intel adalah merek dagang terdaftar dari Intel Corporation di AS dan negara-negara lain; dan ATI adalah merek dagang dari Advanced Micro Devices, Inc ENERGY STAR adalah merek dagang terdaftar dari US Environmental Pr Sebagai mitra ENERGY STAR, Dell Inc telah menetapkan bahwa produk ini memenuhi pedoman ENERGY STAR untuk efsiensi energi.

Merek dagang dan nama dagang lainnya yang mungkin digunakan di dalam dokumen ini merujuk pada entitas yang mengklaim memiliki merek dan nama atau produk tersebut. Dell Inc. melepaskan tanggung jawab hukum atas kepentingan pada merek dagang dan nama dagang selain dari yang dimiliki sendiri.

#### **Model S2440Lb**

**Juli 2012 Rev. A00**

# <span id="page-2-0"></span>**Tentang Monitor Anda**

**Buku Panduan Monitor Dell™ S2440L**

- **O** Isi Kemasan
- **O** [Fitur Produk](#page-4-0)
- Mengidentifkasi Komponen dan Kontrol
- **Spesifikasi Monitor**
- **[Kemampuan Plug and Play](#page-14-0)**
- [Kebijakan Kualitas dan Piksel Monitor LCD](#page-14-1)
- Panduan Pemeliharaan

## **Isi Kemasan**

Monitor ini dilengkapi semua komponen yang ditunjukkan di bawah ini. Pastikan Anda telah menerima semua komponen berikut danhubungi Dell jika salah satu di antaranya tidak tersedia.

**CATATAN**: Beberapa item bersifat opsional dan mungkin tidak disertakan dengan monitor ini. Beberapa fitur atau media mungkin tidak tersedia di negara tertentu.

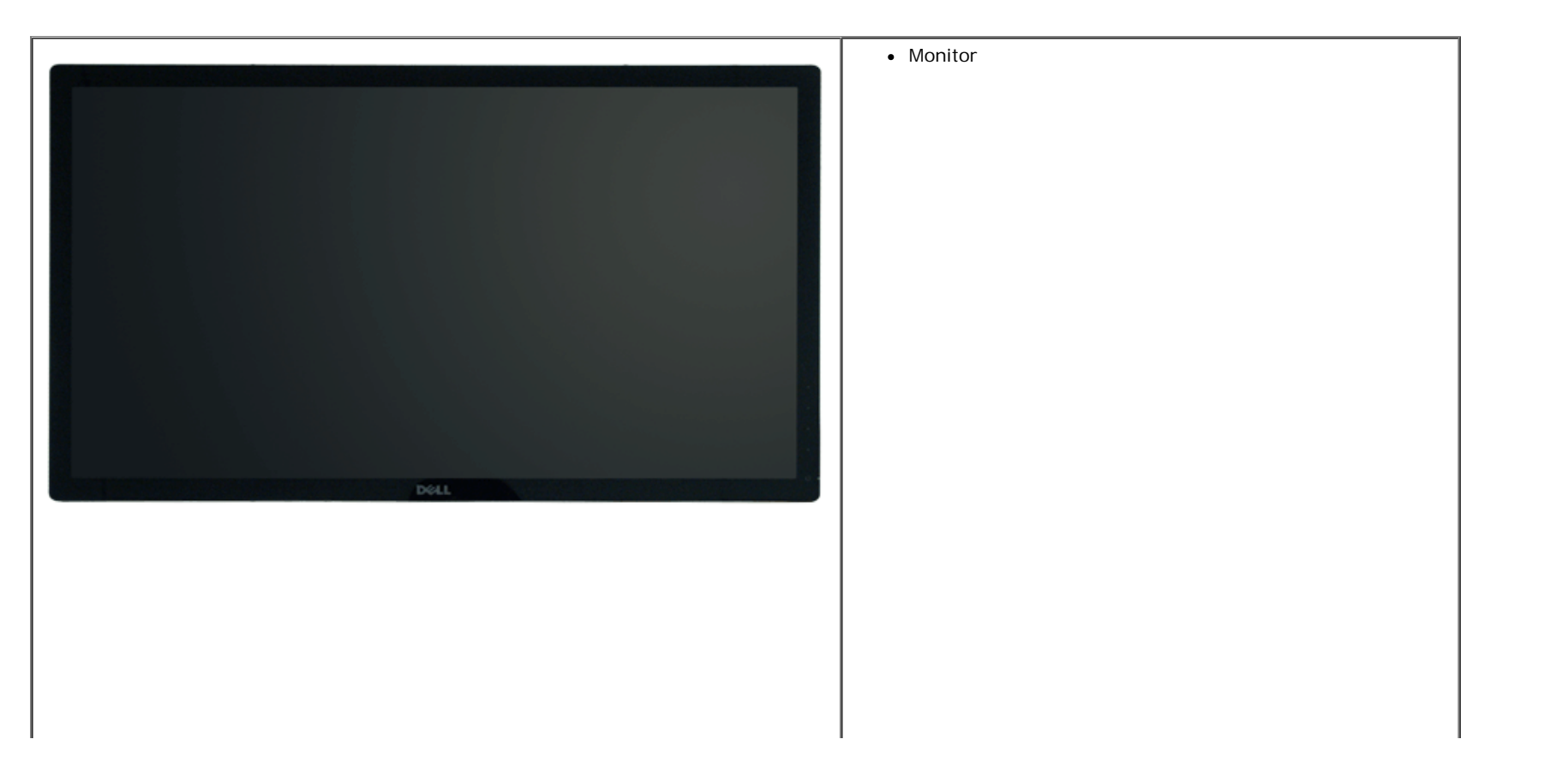

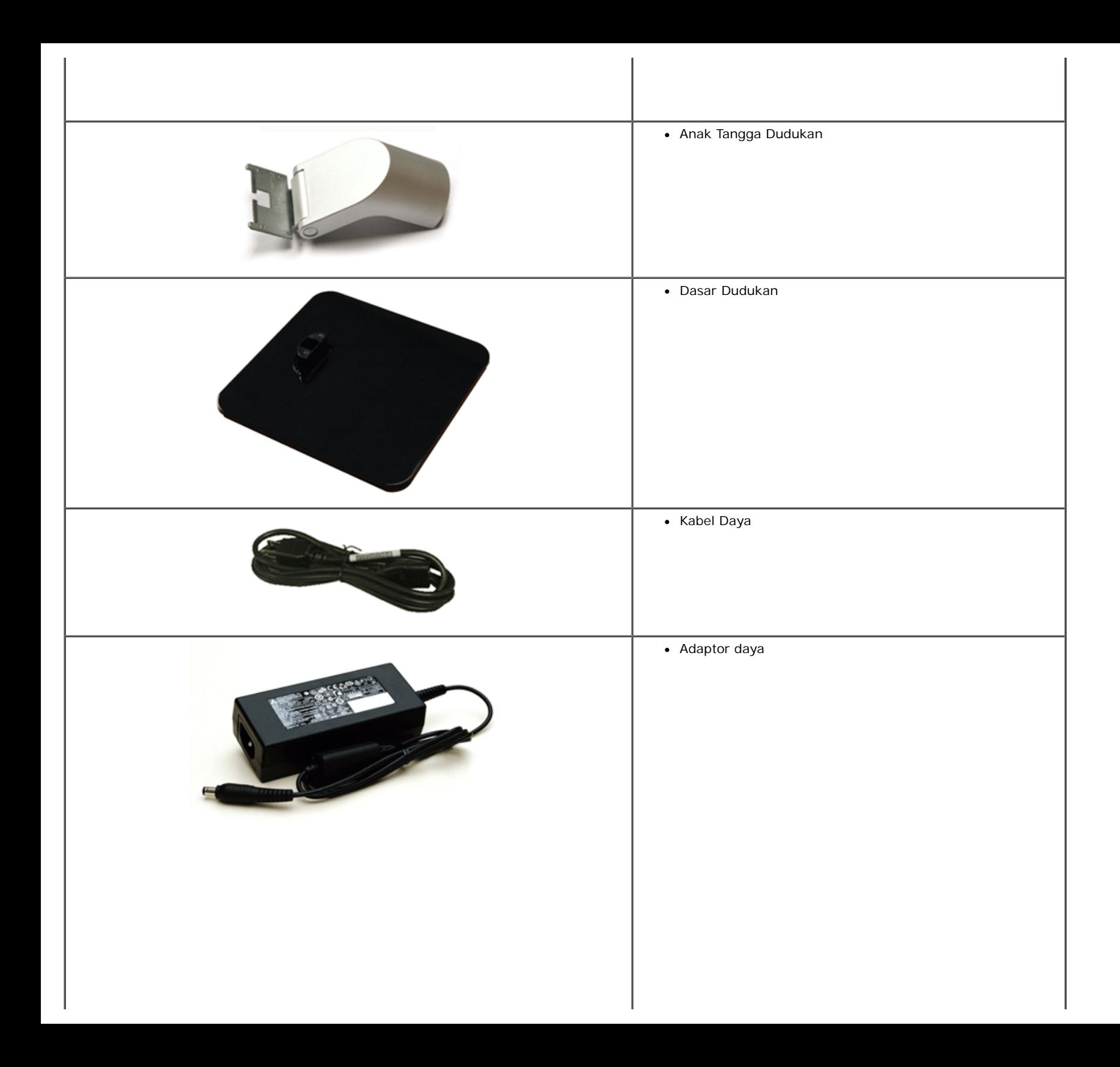

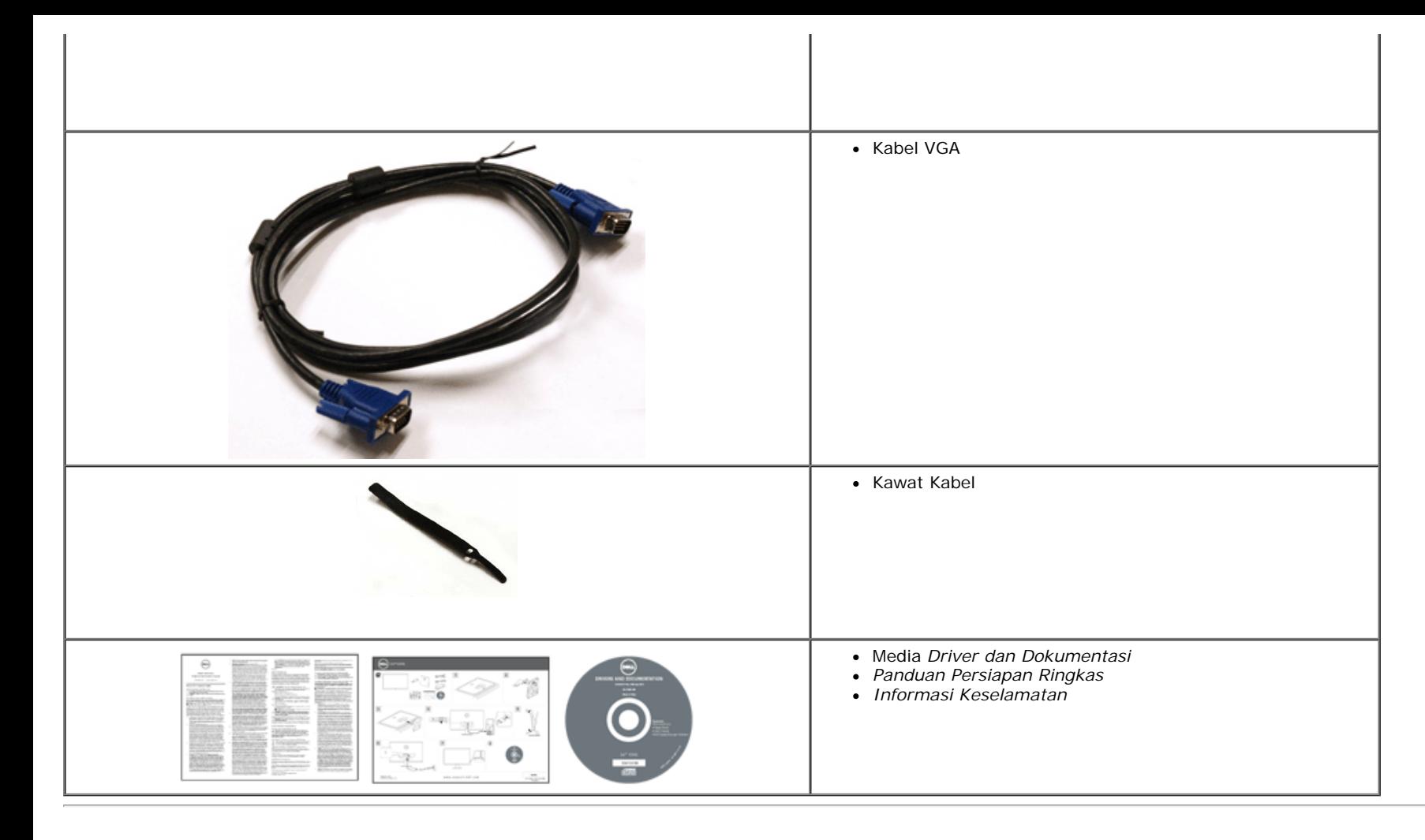

## <span id="page-4-0"></span>**Fitur Produk**

Layar panel datar **Dell Professional S2440L** memiliki matriks aktif, TFT (thin-flm transistor), LCD (liquid crystal display) dan cahaya belakang LED. Fitur monitor mencakup:

- S2440L: 60,97 cm (24-inci) area tampilan yang dapat dilihat (diukur secara diagonal). Resolusi 1920 x 1080 dan dukungan layar penuh untuk resolusi yang lebih rendah.
- Sudut tampilan yang lebar untuk tampilan dari posisi duduk atau berdiri, atau sewaktu berpindah dari satu sisi ke sisi lainnya.
- Kemampuan Miring.
- Kemampuan plug and play jika didukung oleh sistem Anda.
- Pengaturan OSD (tampilan di layar) untuk memudahkan konfgurasi dan pengoptimalan layar.
- Perangkat lunak dan media dokumentasi mencakup INF (fle informasi), ICM (Image Color Matching File), dan dokumentasi produk.
- Fitur Penghemat Energi untuk mematuhi Energy Star.
- Slot kunci keamanan.
- Kemampuan untuk beralih dari rasio aspek lebar ke rasio aspek standar tanpa menurunkan kualitas gambar.
- EPEAT Perak Rating.
- Perangkat Lunak Dell Display Manager disertakan (diberikan bersama CD yang melengkapi monitor).
- Kaca Arsenic-Free dan Mercury-Free hanya untuk panel.
- High Dynamic Contrast Ratio (Rasio Kontras Dinamis Tinggi) (8.000.000:1).
- 0,5 W daya siaga bila dalam mode istirahat.
- Pengukur Energi memperlihatkan tinggi energi yang dipakai oleh monitor pada waktu sebenarnya.

# **Mengidentifkasi Komponen dan Kontrol**

## **Tampilan Depan**

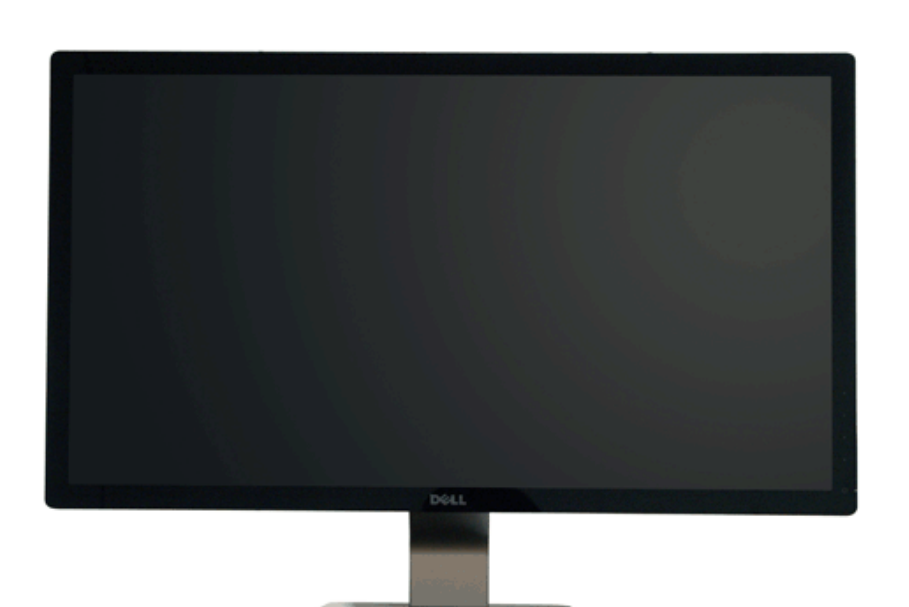

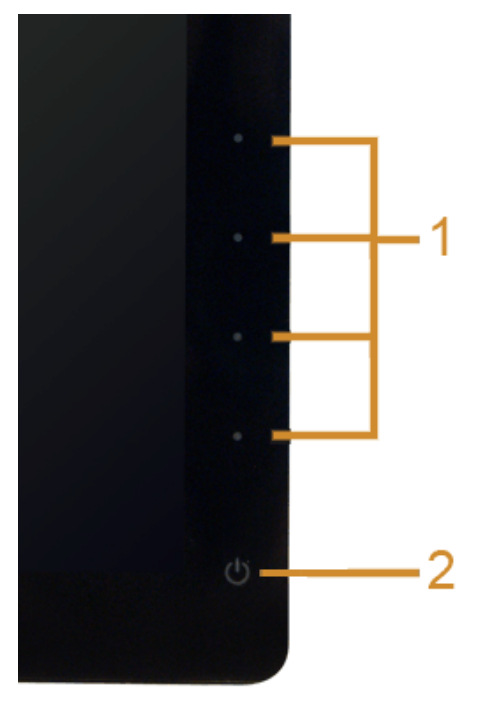

## **Kontrol panel depan**

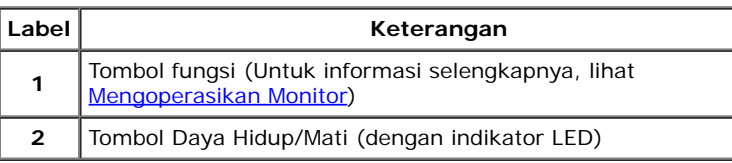

# **Tampilan Belakang**

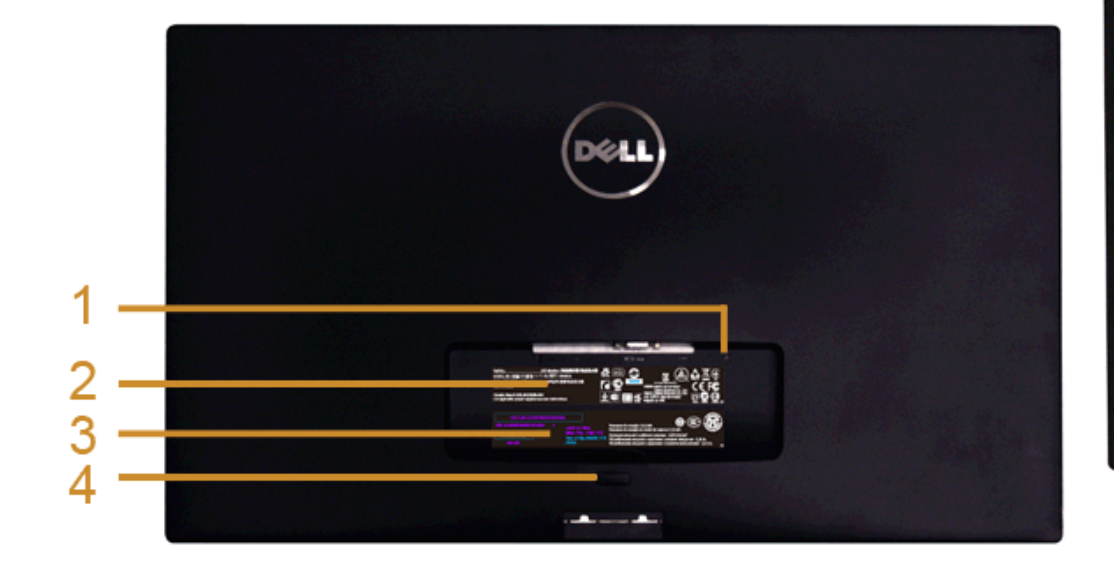

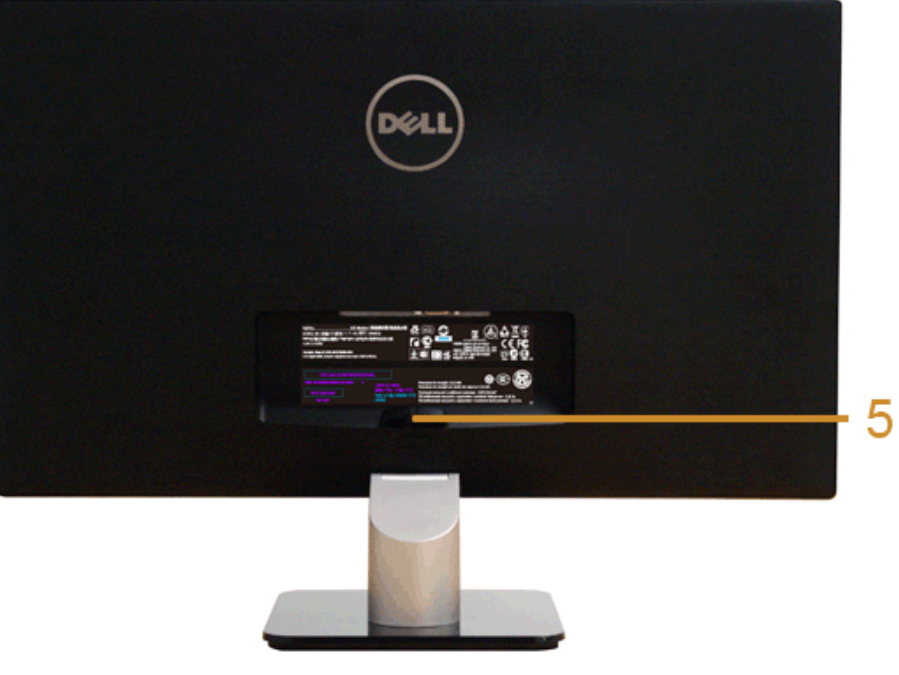

### **Tampilan belakang dengan penyangga monitor**

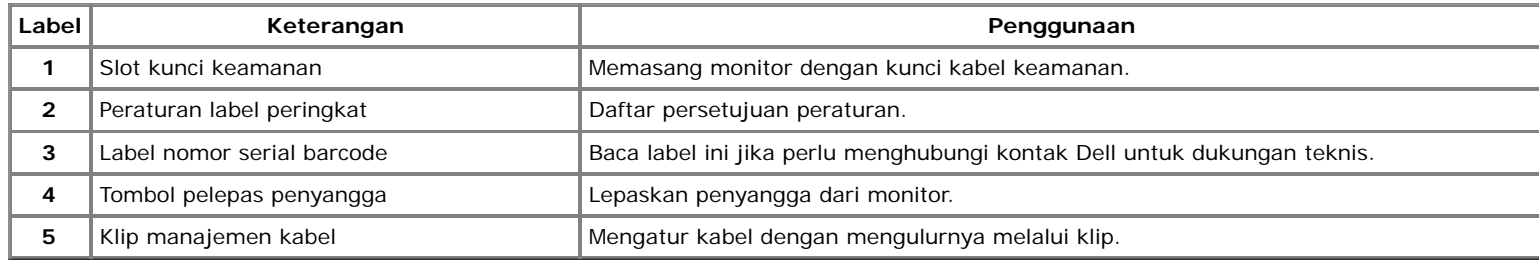

# **Tampilan Samping**

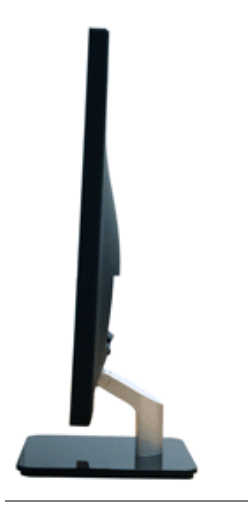

# **Tampilan Bawah**

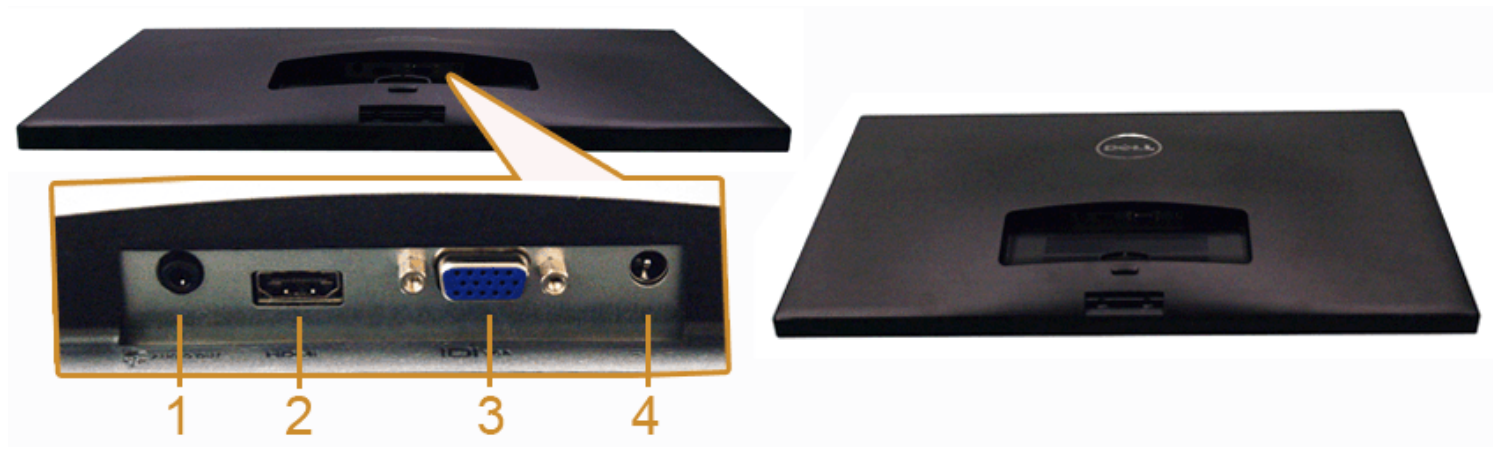

**Tampilan bawah tanpa penyangga monitor**

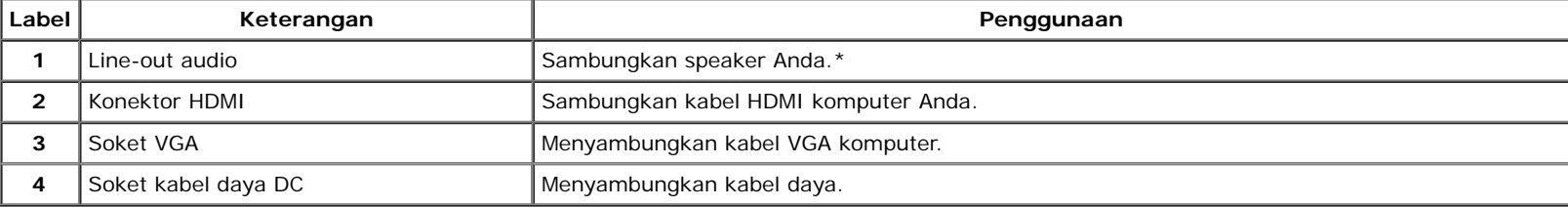

\*Pemakaian headphone tidak didukung untuk konektor out kabel audio.

# <span id="page-8-0"></span>**Spesifkasi Monitor**

# **Spesifkasi Layar Datar**

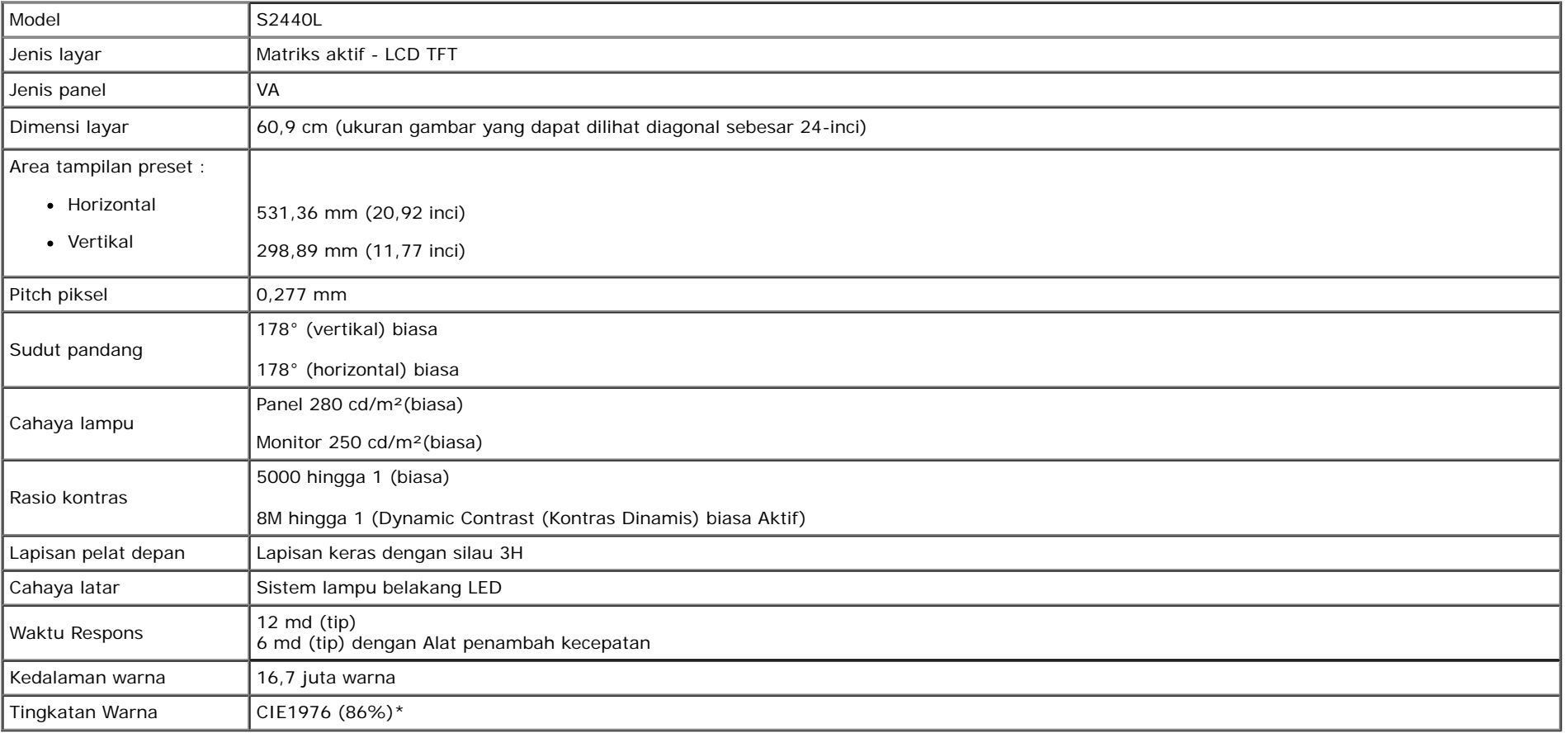

\*Tingkat warna S2440L (biasa) didasarkan pada standar uji CIE1976 (86%) dan CIE1931 (72%).

# **Spesifkasi Resolusi**

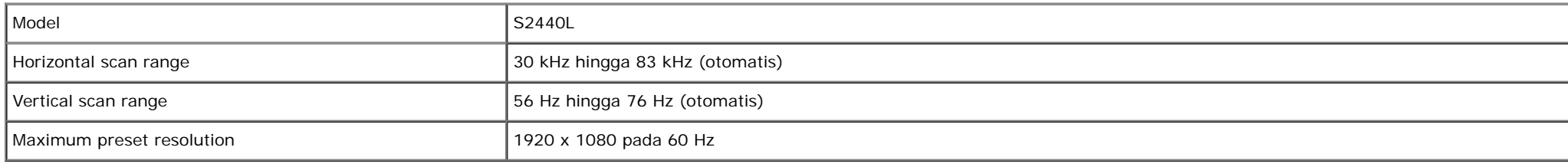

# **Mode Video yang Didukung**

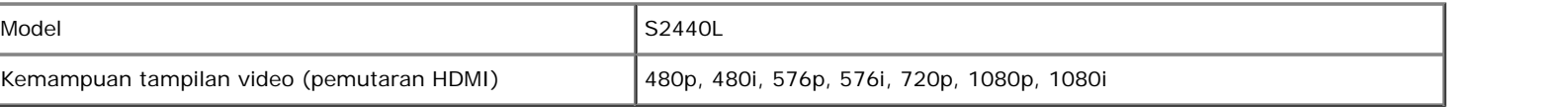

# **Mode Tampilan Preset**

S2440L

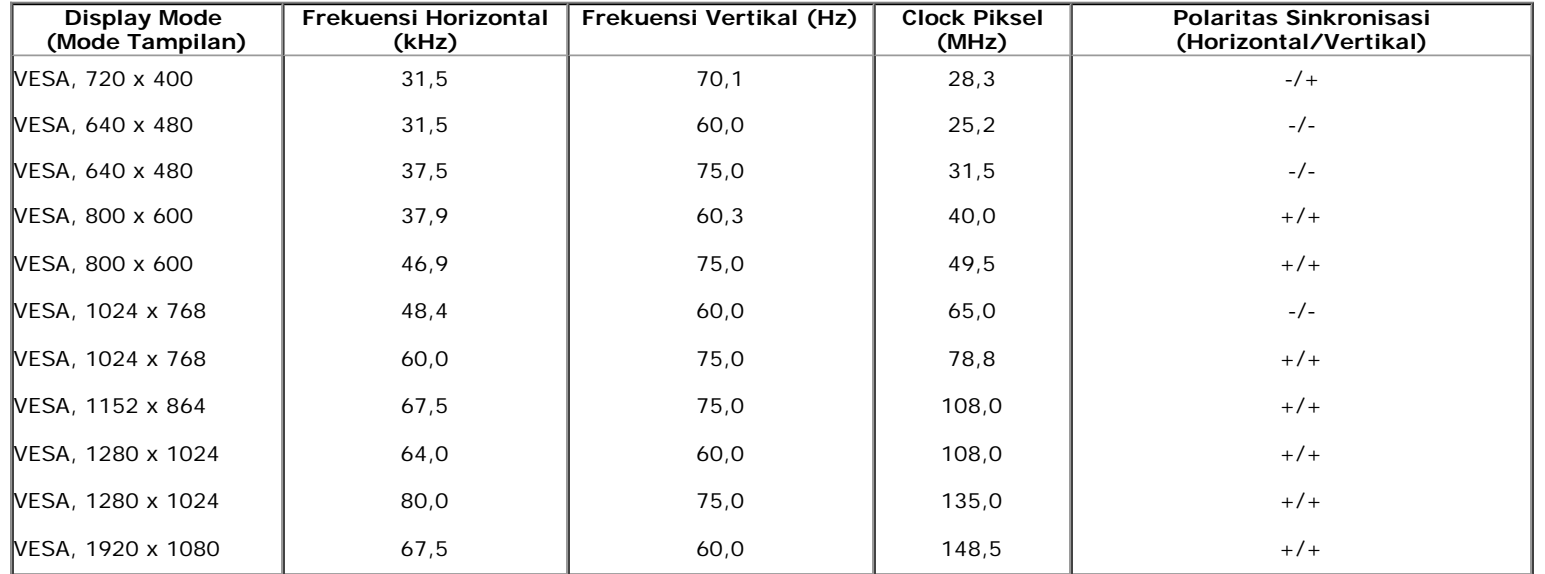

# **Spesifkasi Listrik**

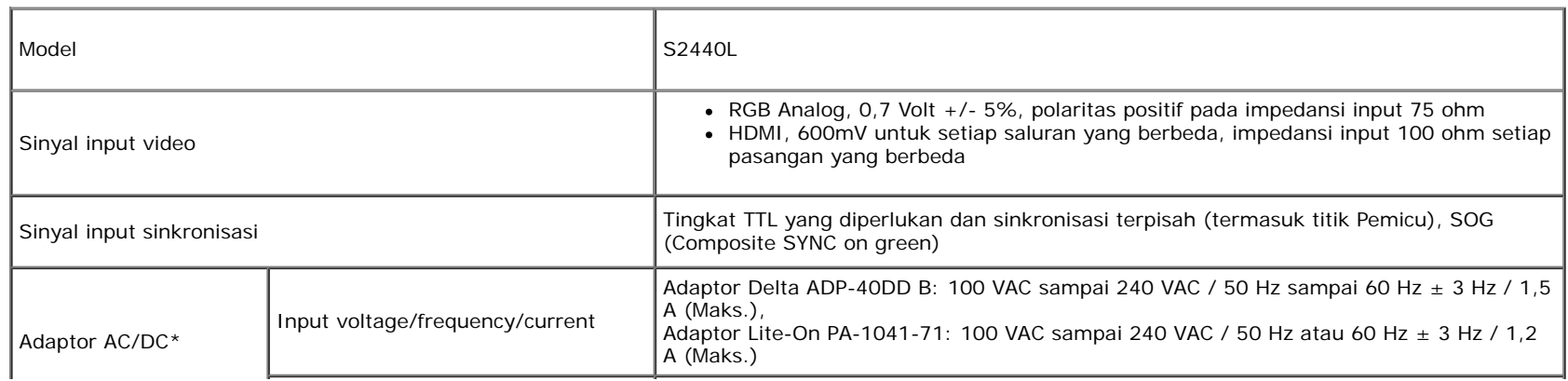

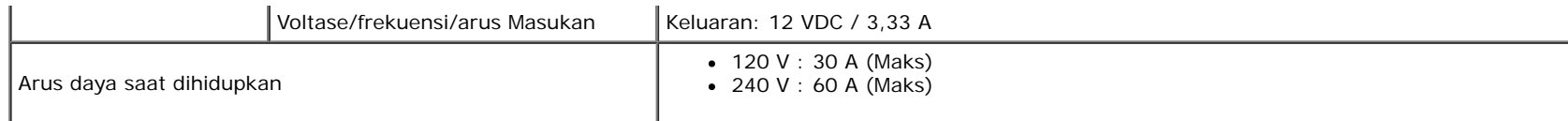

\*Adaptor AC/DC Kompatibel Bermutu:

**PERHATIAN:** Supaya monitor jangan rusak, gunakan hanya adaptor yang dirancang untuk monitor Dell khusus ini.

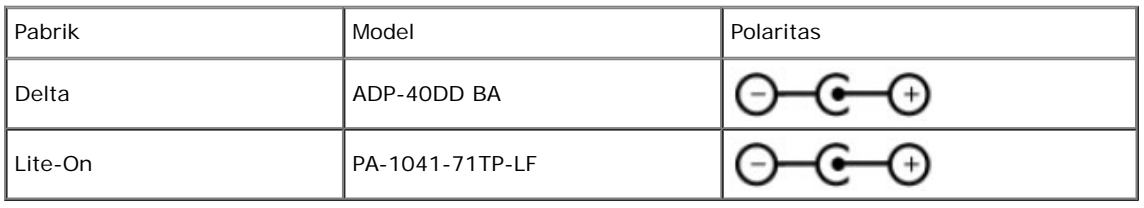

## **Karekteristik Fisik**

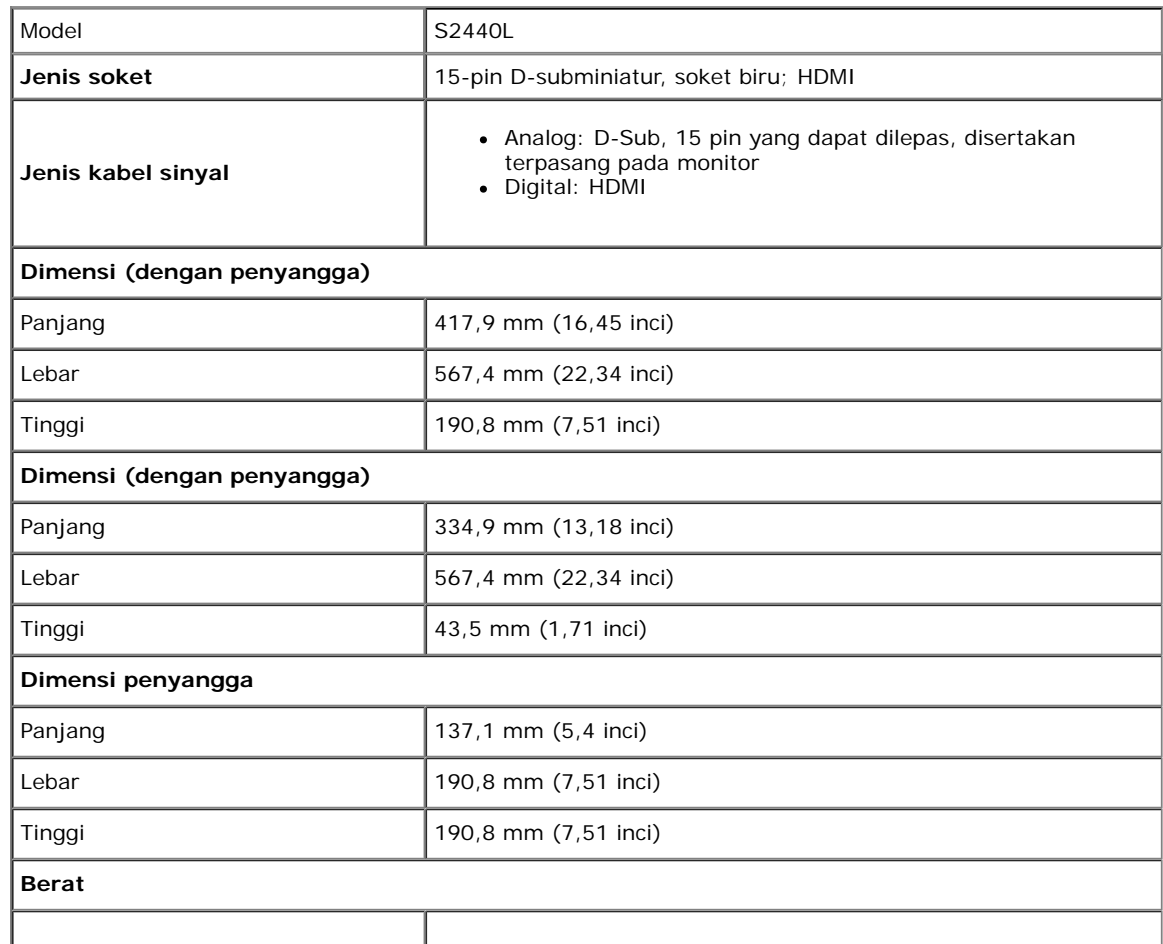

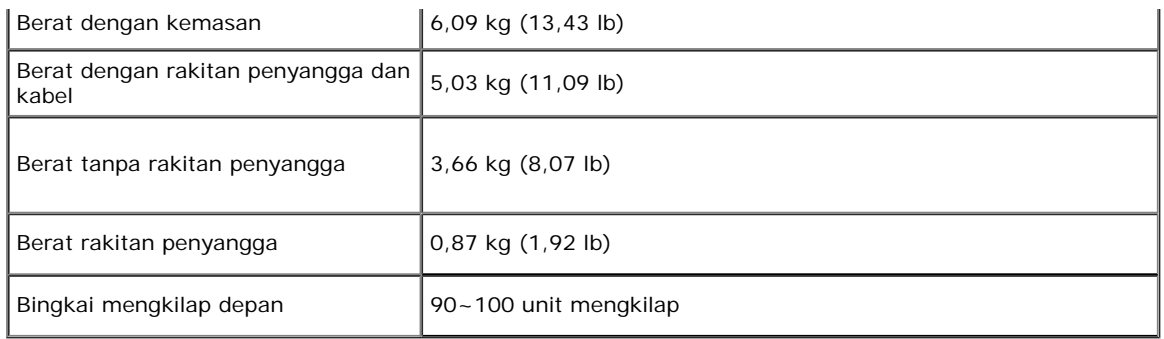

## **Karakteristik Lingkungan**

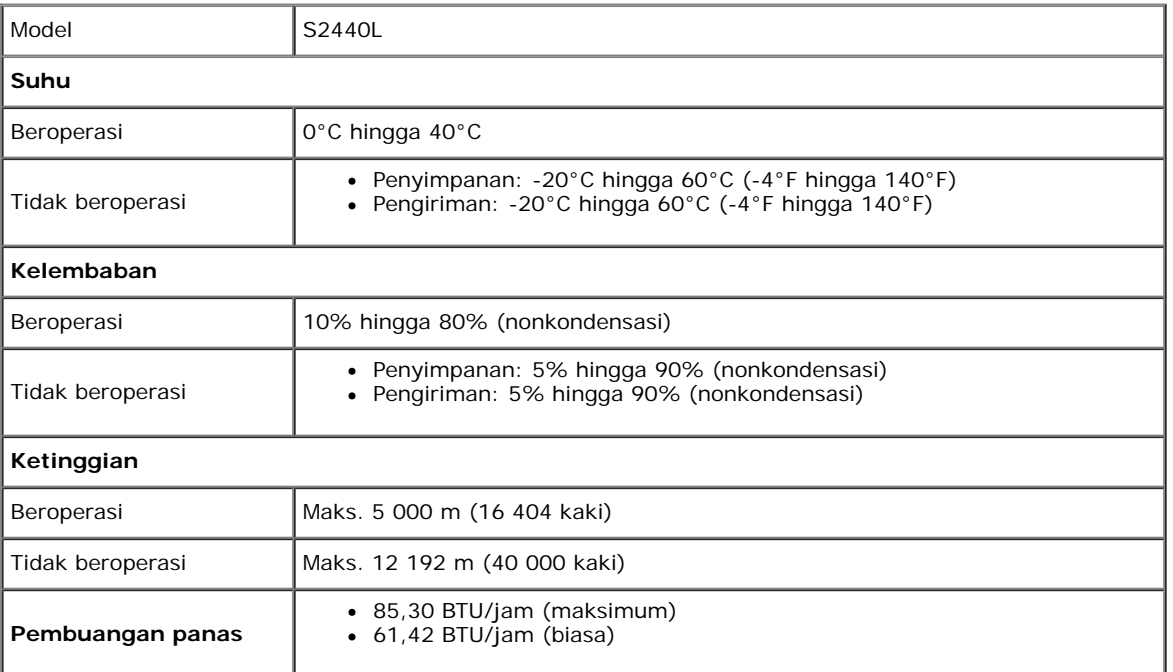

## **Mode Manajemen Daya**

Jika telah memasang kartu tampilan yang sesuai dengan DPM? VESA atau perangkat lunak di PC, monitor dapat secara otomatis mengurangi pemakaian daya saat tidak digunakan. Ini merujuk pada *Mode Hemat Daya*\*. Jika komputer mendeteksi input dari keyboard, mouse, atau perangkat input lainnya, monitor akan melanjutkan fungsi tersebut secara otomatis. Table berikut menunjukkan pemakaian daya dan sinyal dari ftur hemat daya otomatis ini:

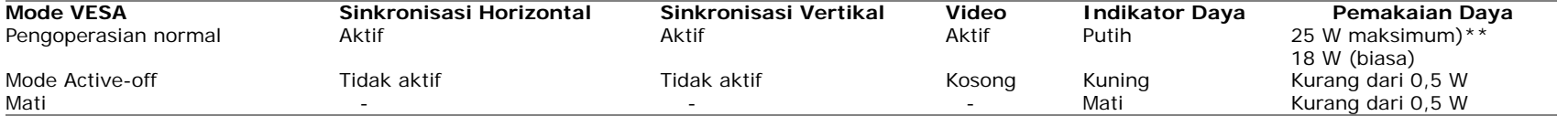

OSD hanya akan berfungsi dalam mode pengoperasian normal. Bila salah satu tombol ditekan saat berada dalam mode Active-off (Aktif sedang tidak aktif), salah satu pesan berikut akan ditampilkan di layar:

### Dell S2440L

There is no signal coming from your computer. Press any key on the keyboard or move the mouse to wake it up. If there is no display, press the monitor button now to select the correct input source on the On-Screen-Display menu.

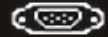

Hidupkan komputer dan monitor agar dapat mengakses OSD.

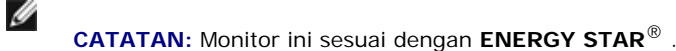

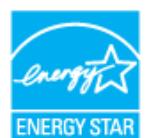

\* Pemakaian daya nol dalam mode OFF (Mati) hanya dapat tercapai dengan memutuskan sambungan kabel utama dari monitor. \*\* Konsumsi daya maksimum dengan maks pencahayaan.

## **Penentuan Pin**

### **Soket VGA**

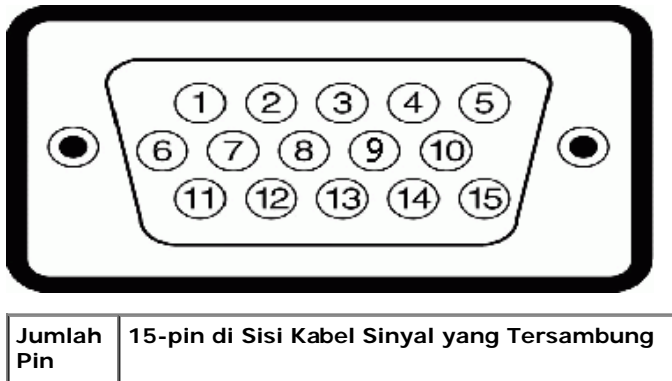

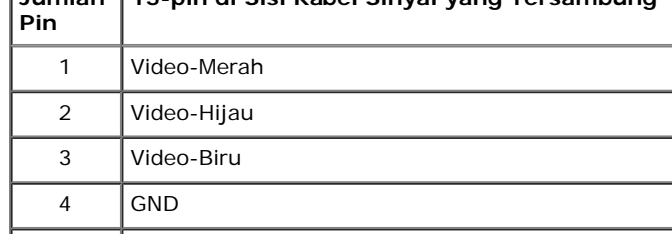

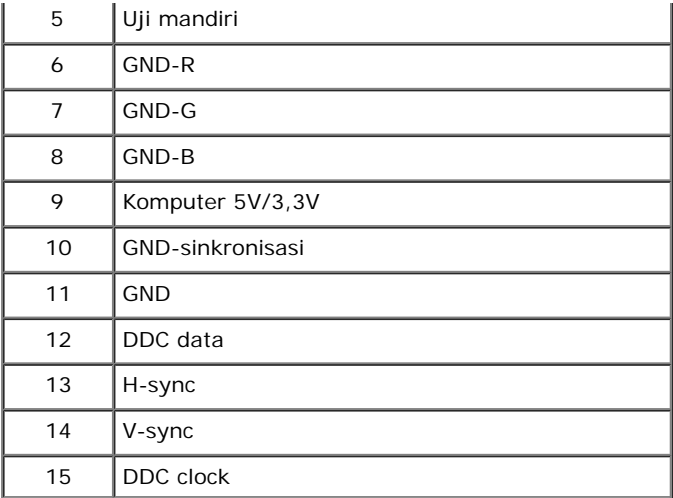

## **Soket HDMI**

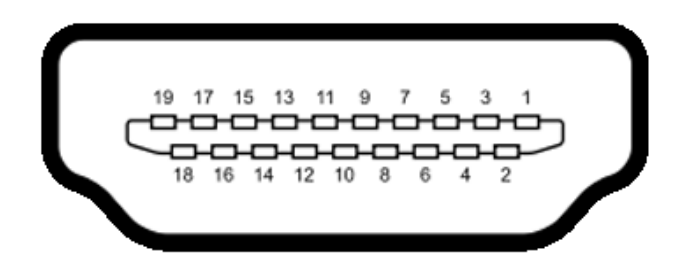

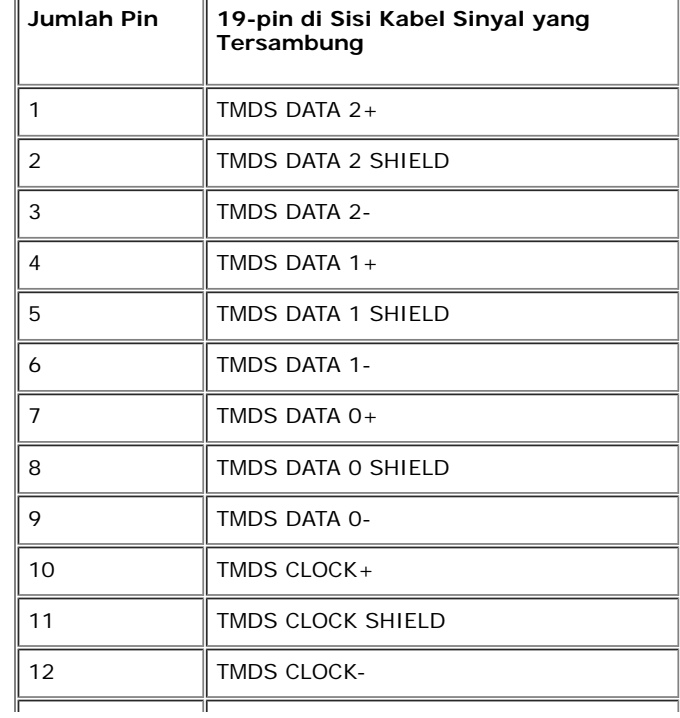

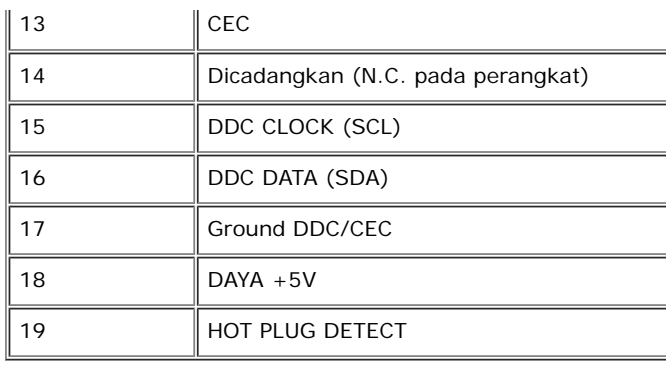

## <span id="page-14-0"></span>**Kemampuan Plug and Play**

Anda dapat memasang monitor di semua sistem Plug and Play yang kompatibel. Monitor secara otomatis menyediakan EDID (Extended Display Identifcation Data) pada sistem komputer menggunakan protokol DDC (Display Data Channel), sehingga sistem dapat berkonfgurasi sendiri dan mengoptimalkan pengaturan monitor. Sebagian besar pemasangan monitor berjalan secara otomatis. Anda dapat memilih pengaturan yang berbeda jika ingin. Untuk informasi tentang cara mengubah pengaturan monitor, lihat [Mengoperasikan Monitor](#page-20-0).

## <span id="page-14-1"></span>**Kebijakan Kualitas dan Piksel Monitor LCD**

Selama proses pembuatan Monitor LCD, satu atau beberapa piksel menjadi tetap dalam kondisi yang tidak berubah adalah hal yang biasa terjadi serta sulit diketahui dan tidak mempengaruhi kualitas atau kegunaan tampilan. Untuk informasi lebih lanjut tentang Kebijakan Kualitas dan Piksel Monitor Dell, kunjungi situs Dell Support di: **support.dell.com**.

## **Panduan Pemeliharaan**

## **Membersihkan Monitor**

ハ ∧ **PERHATIAN: Baca dan ikuti petunjuk keselamatan sebelum membersihkan monitor.**

**PERINGATAN: Sebelum membersihkan monitor, lepaskan kabel daya monitor dari stopkontak.**

Untuk penerapan terbaik, ikuti petunjuk dalam daftar di bawah ini saat membuka kemasan, membersihkan, atau menangani monitor:

- Untuk membersihkan layar antistatis, basahi sedikit kain bersih yang lembut dengan air. Jika mungkin, gunakan tisu pembersih layar khusus atau larutan yang sesuai untuk lapisan antistatis. Jangan gunakan benzena, thinner, amonia, pembersih abrasif, atau udara yang terkompresi.
- Gunakan kain hangat yang sedikit lembab untuk membersihkan monitor. Jangan gunakan deterjen jenis apapun karena beberapa deterjen meninggalkan bercak putih pada monitor.
- Jika melihat serbuk putih saat mengeluarkan monitor dari kemasan, bersihkan dengan kain.
- Tangani monitor Anda dengan hati-hati karena monitor yang berwarna lebih gelap dapat tergores dan goresan putih akan lebih terlihat dibandingkan dengan monitor yang berwarna lebih terang.
- Untuk mempertahankan kualitas gambar terbaik pada monitor, gunakan screensaver yang berubah secara dinamis dan matikan monitor jika tidak digunakan.

# <span id="page-15-0"></span>**Menyiapkan Monitor**

**Buku Panduan Monitor Dell™ S2440L**

- Memasang Penyangga ۰
- Menyambungkan Monitor ۰
- Mengatur Kabel ۰
- Melepaskan Penyangga Monitor 0

# **Memasang Penyangga**

- **CATATAN:**Penaik penyangga dan alas penyangga dilepas ketika monitor dikirim dari pabrik.
	- 1. Rakitlah penaik penyangga ke alas penyangga.
		- a. Pasang anak tangga dudukan pada dasar dudukan.
		- b. Kencangkan sekrup kupu-kupu di bawah alas penyangga.

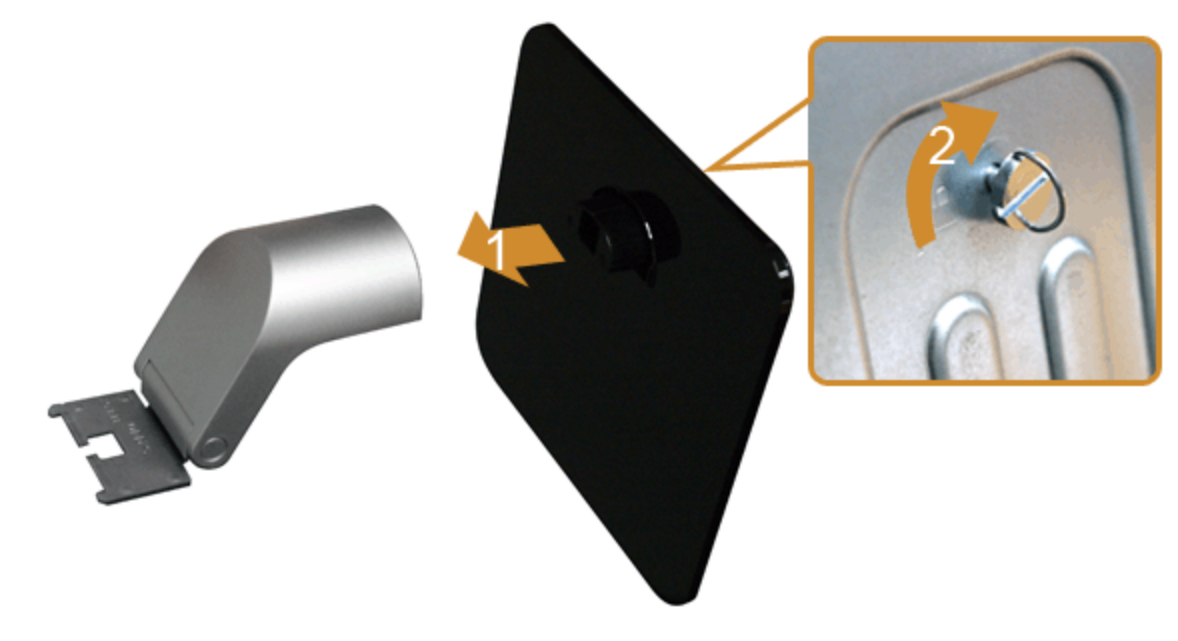

- 2. Pasang rakitan penyangga ke monitor.
	- a. Letakkan monitor di atas kain lembut atau bantal di dekat tepi meja.
	- b. Luruskan braket rakitan penyangga ke alur monitor.
	- c. Masukkan braket ke arah monitor sampai terpasang dengan benar.

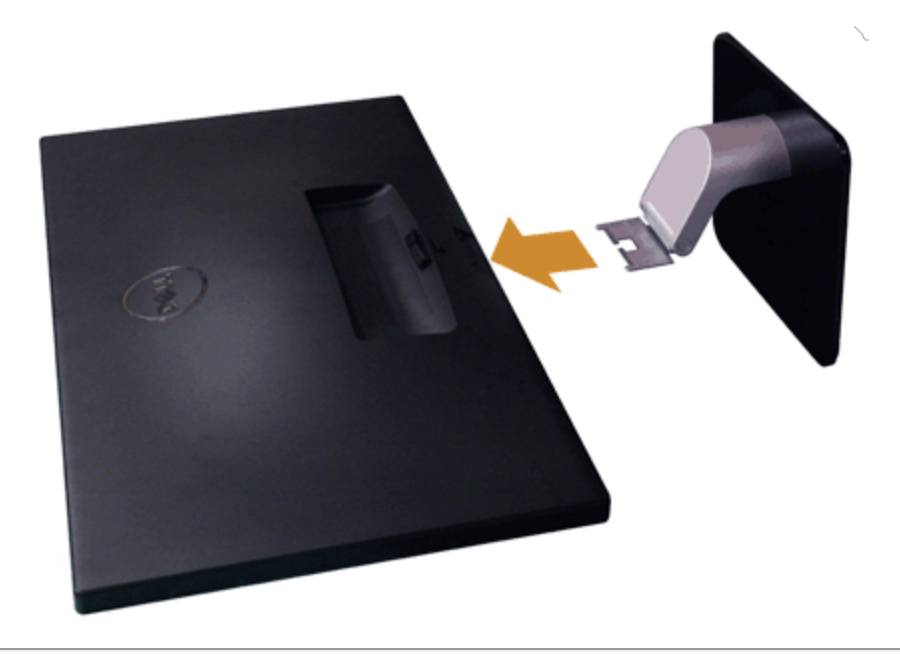

# **Menyambungkan Monitor**

**APERINGATAN:** Sebelum memulai prosedur apapun di bagian ini, ikuti Petunjuk Keselamatan.

Untuk menyambungkan monitor ke komputer:

1. Matikan komputer, kemudian lepaskan kabel daya. Sambungkan kabel biru (VGA) dari monitor ke komputer.

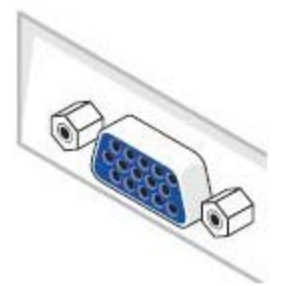

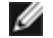

**CATATAN:** Jika komputer Anda mendukung konektor HDMI, sambungkan kabel HDMI (dapat dibeli tersendiri) dengan monitor dan konektor HDMI yang ada di komputer.

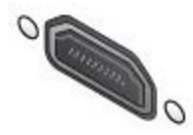

Ø **CATATAN:** Jangan sambungkan kabel VGA/HDMI ke komputer secara bersamaan.

2. Pasang kabel konektor layar kabel HDMI atau VGA ke port video yang sesuai di bagian belakang komputer. Jangan sambungkan kedua kabel di komputer yang sama. Gunakan kedua kabel tersebut hanya bila semuanya tersambung ke kedua komputer yang berbeda dengan sistem video yang sesuai.

## **Menyambungkan kabel VGA**

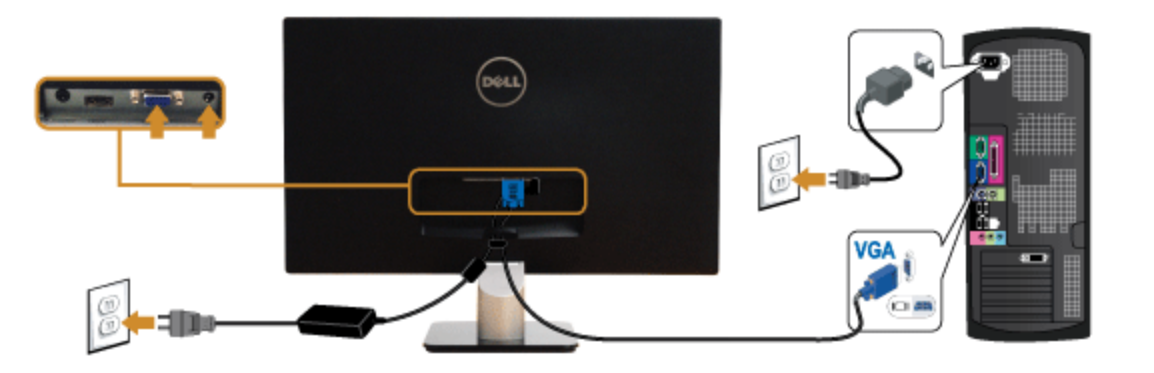

## **Menghubungkan Kabel HDMI**

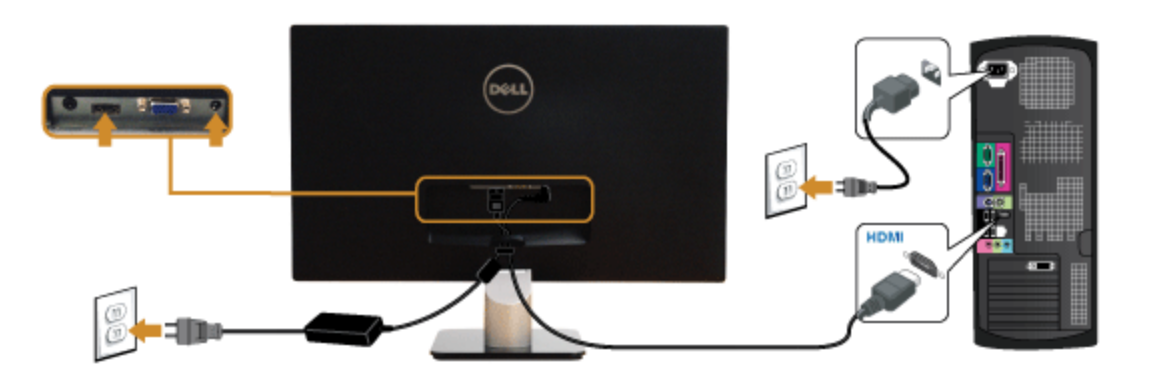

# **Mengatur Kabel**

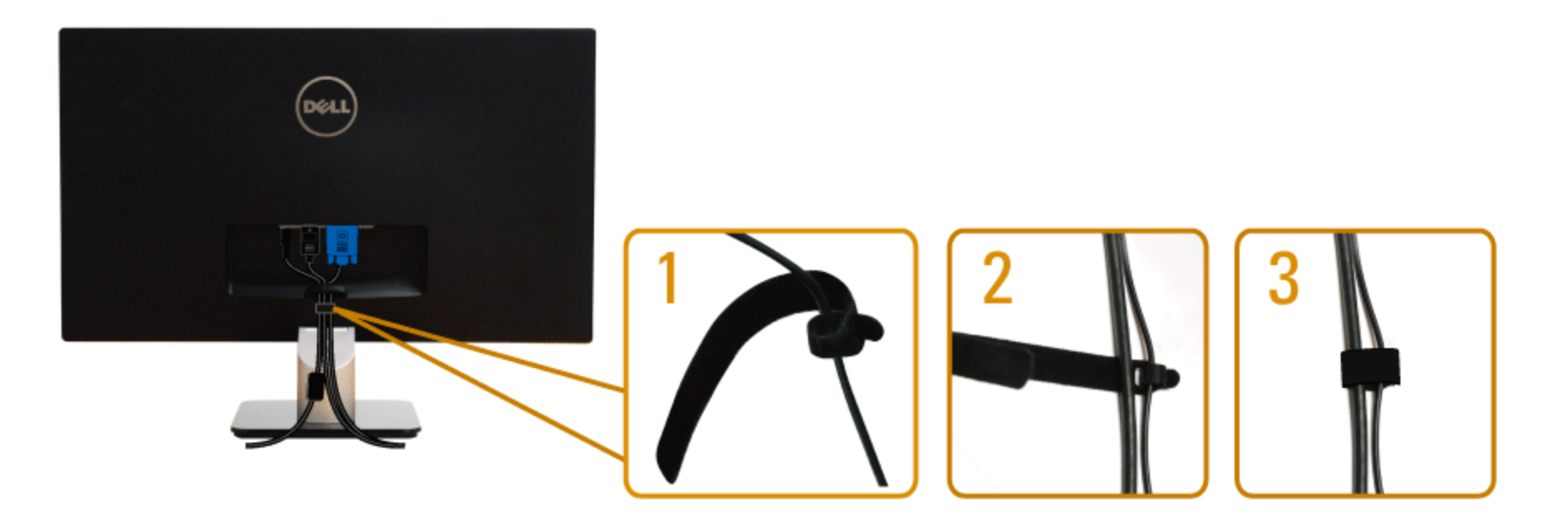

Setelah memasang semua kabel yang diperlukan ke monitor dan komputer, (Lihat<u>Menyambungkan Monitor</u> untuk pemasangan kabel,) gunakan slot manajemen kabel untuk mengatur semua kabel seperti ditunjukkan di bawah ini.

# **Melepaskan Penyangga Monitor**

Ø **CATATAN:** Agar layar LCD tidak tergores sewaktu penyangga dilepaskan, pastikan monitor diletakkan di permukaan yang lembut dan bersih.

**CATATAN:** Untuk mengatur dengan stand lainnya, silahkan merujuk ke masing-masing berdiri setup instruksi panduan untuk setup. Ø

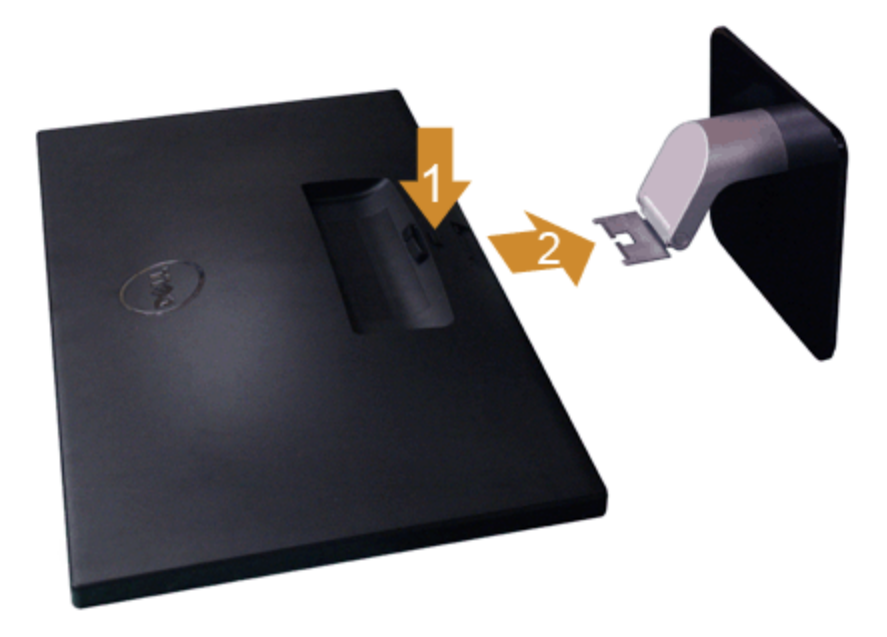

Untuk melepaskan penyangga:

- 1. Letakkan monitor di permukaan yang rata.
- 2. Tekan terus tombol pelepas penyangga.
- 3. Ambil standarnya.

[Kembali ke Halaman Daftar Isi](#page-1-0)

## <span id="page-20-0"></span>**Mengoperasikan Monitor**

**Buku Panduan Monitor Dell™ S2440L**

- **Menghidupkan Monitor**
- Menggunakan Kontrol Panel Depan
- Menggunakan Menu OSD (Tampilan di Layar)
- **Mengatur Resolusi Maksimum**
- **O** Menggunakan Miring

## **Menghidupkan Monitor**

Tekan tombol **@** untuk menghidupkan monitor

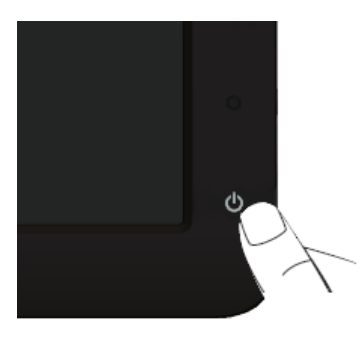

## **Menggunakan Panel Depan**

Gunakan tombol kontrol di depan monitor untuk menyesuaikan karakteristik gambar yang ditampilkan. Saat menggunakan tombol ini untuk menyesuaikan kontrol, OSD akan menunjukkan nilai numerik karakteristik yang berubah.

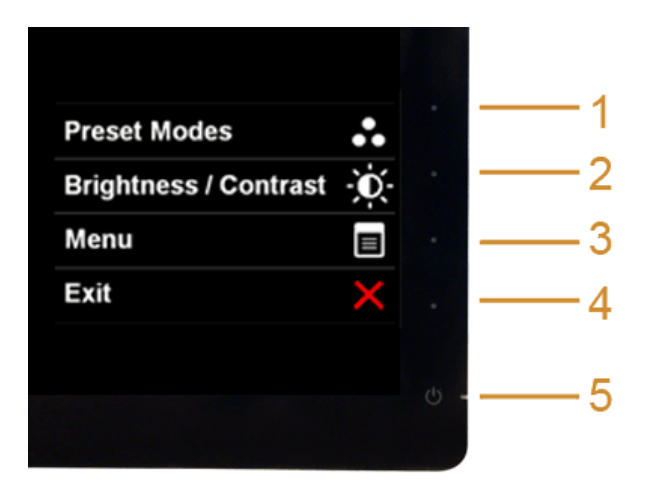

#### Tabel berikut menjelaskan tentang tombol panel depan:

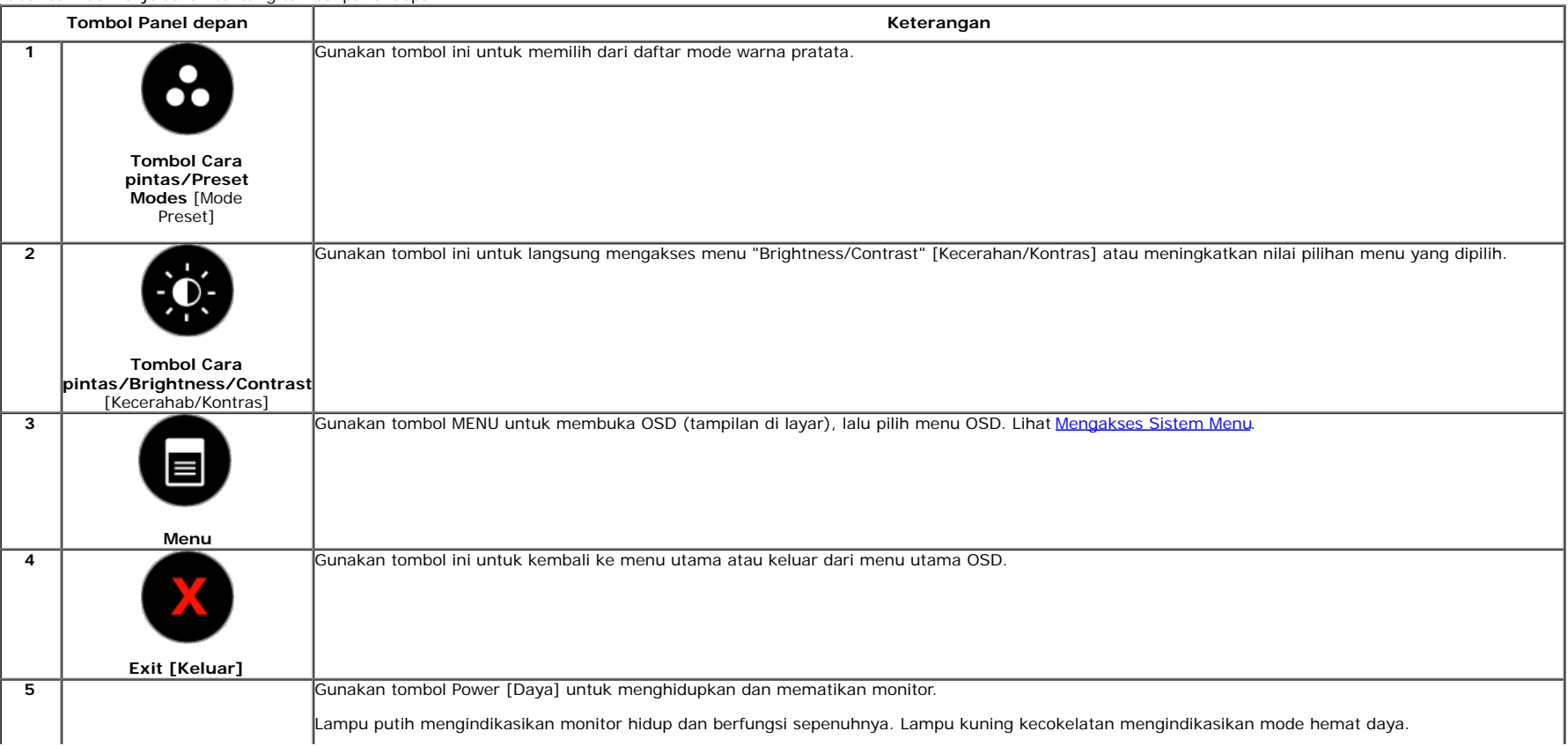

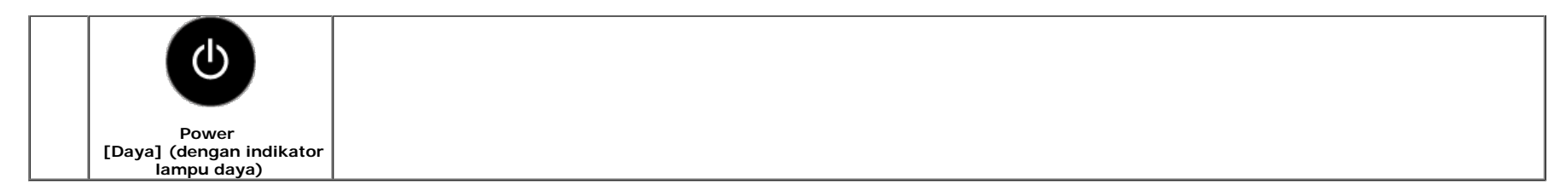

### **Tombol Panel depan**

Gunakan tombol di bagian depan monitor untuk menyetel pengaturan gambar.

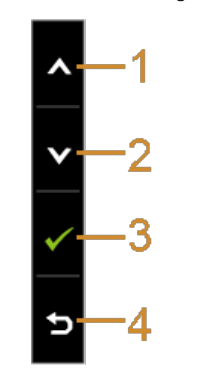

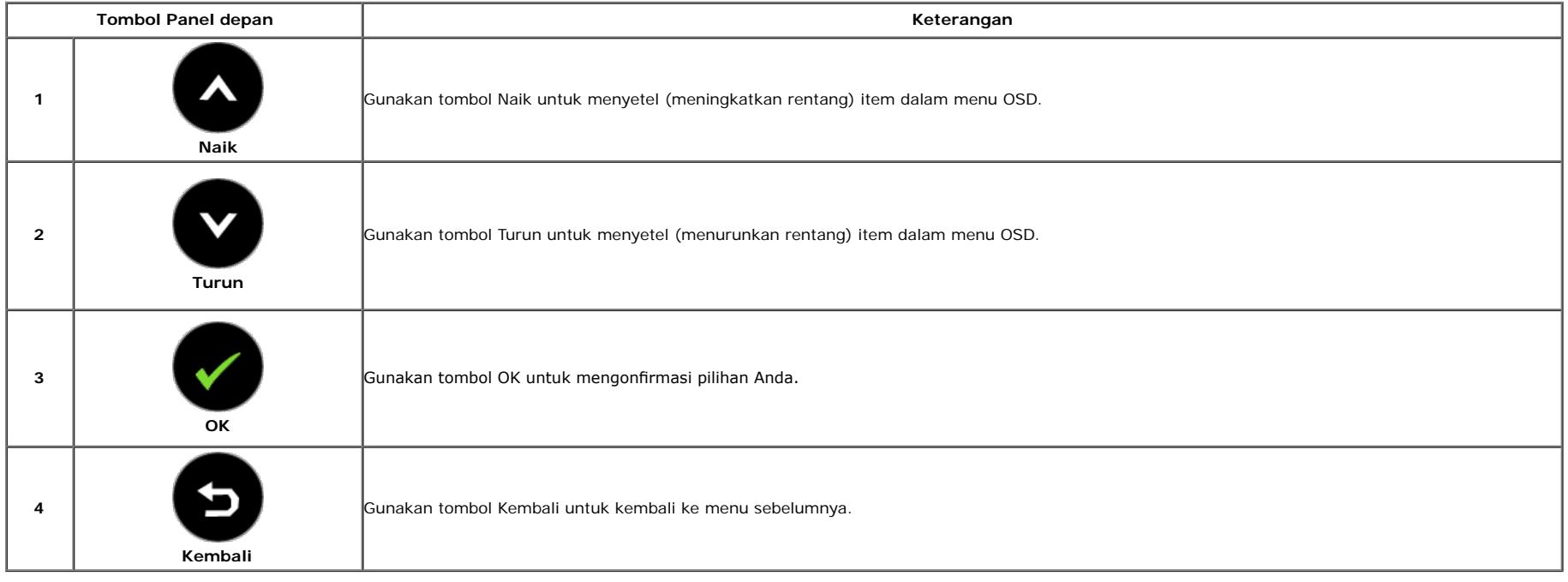

## **Menggunakan Menu OSD (Tampilan di Layar)**

### **Mengakses Sistem Menu**

**CATATAN:** Jika Anda mengubah pengaturan, kemudian melanjutkan ke menu lain atau keluar dari menu OSD, monitor akan menyimpan perubahan tersebut secara otomatis. Perubahan juga akan disimpan jika Anda mengubah pengaturan, kemudian tunggu hingga menu OSD hilang.

1. Tekan tombol **untuk menjalankan menu OSD dan menampilkan menu utama.** 

#### **Menu utama untuk input analog (VGA)**

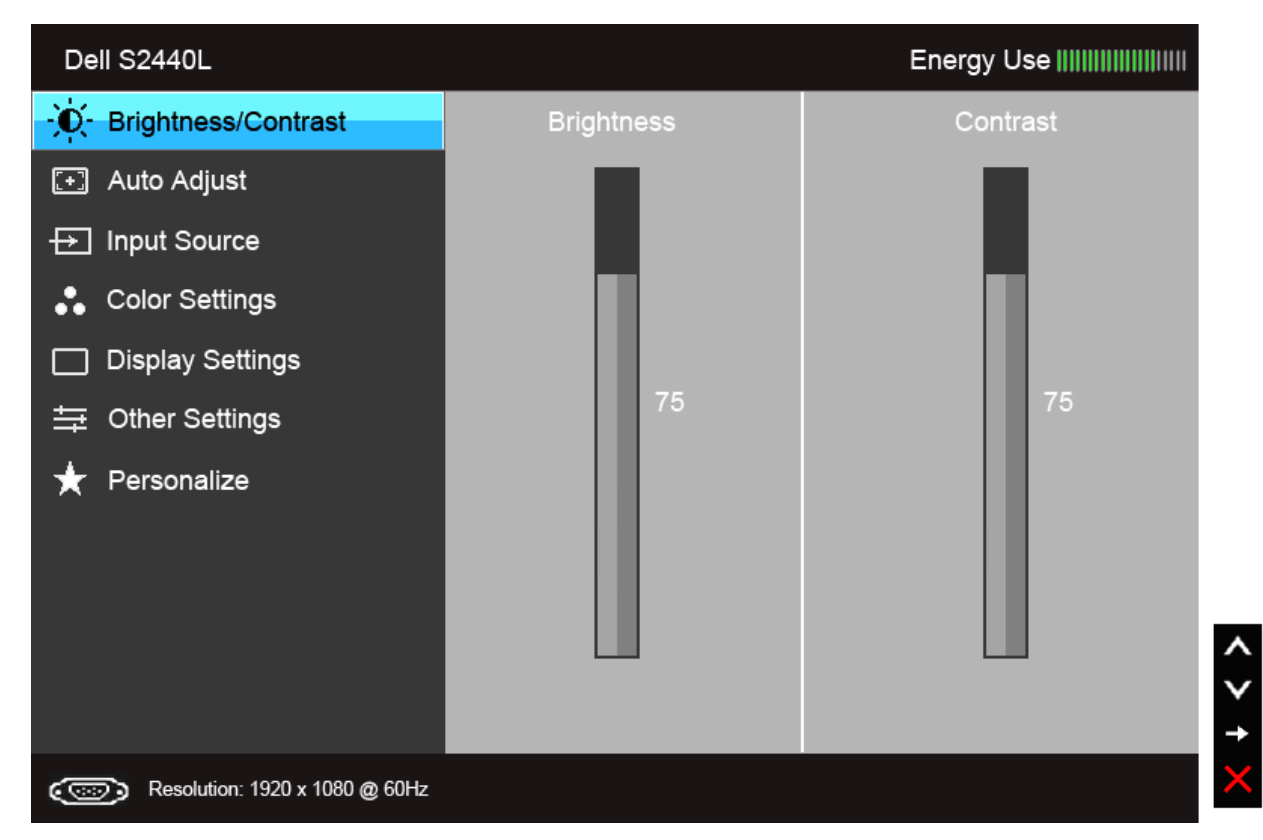

**Menu Utama untuk Input digital (HDMI)**

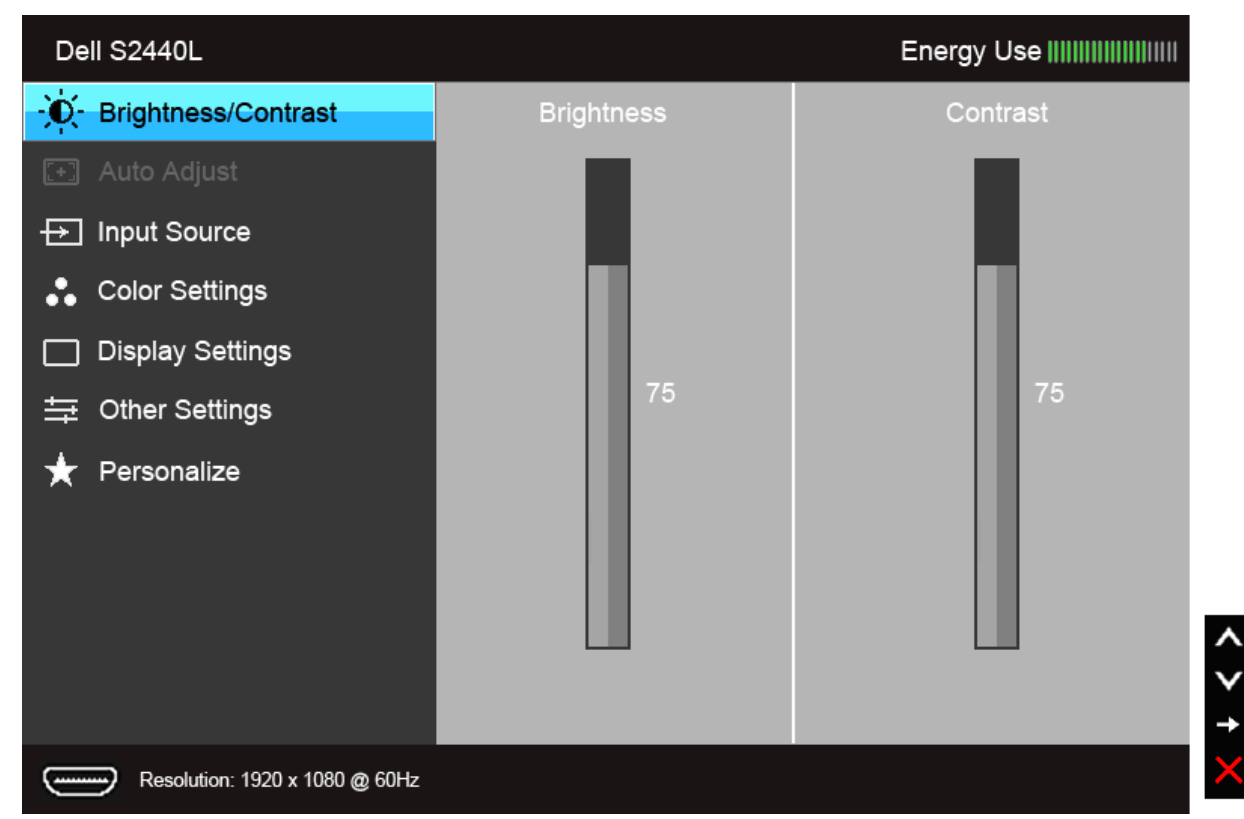

**CATATAN:** AUTO ADJUST [Penyesuaian Otomatis] hanya tersedia bila Anda menggunakan konektor analog (VGA).

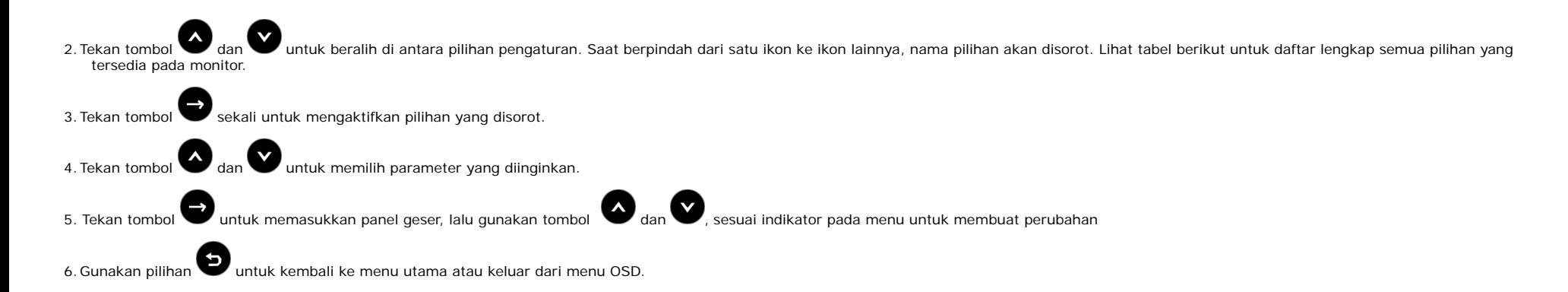

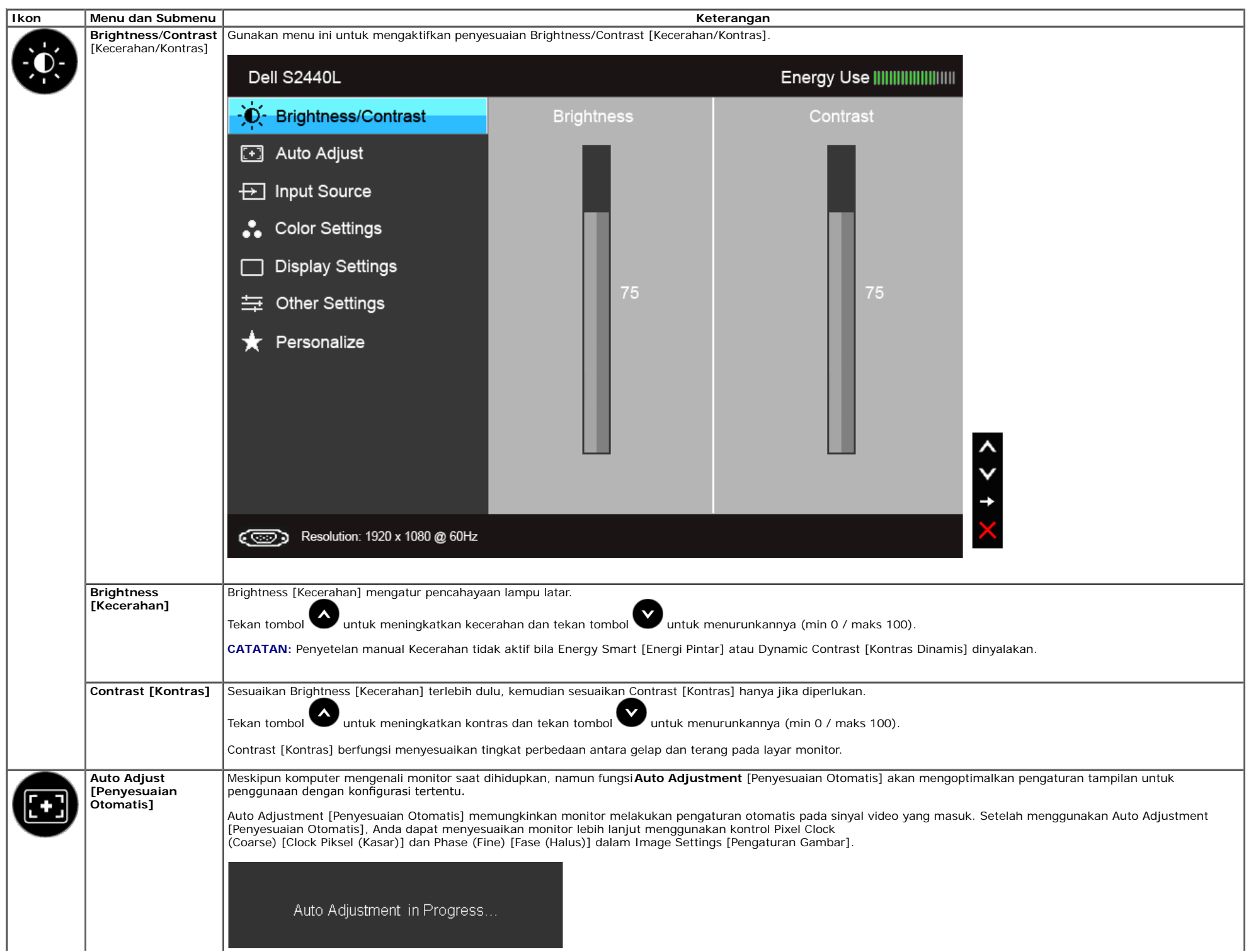

**CATATAN:** Biasanya, Auto Adjust [Penyesuaian Otomatis] menghasilkan gambar terbaik untuk konfgurasi Anda. **CATATAN:** Pilihan **Auto Adjust** [Penyesuaian Otomatis] hanya tersedia bila Anda menggunakan konektor analog (VGA).

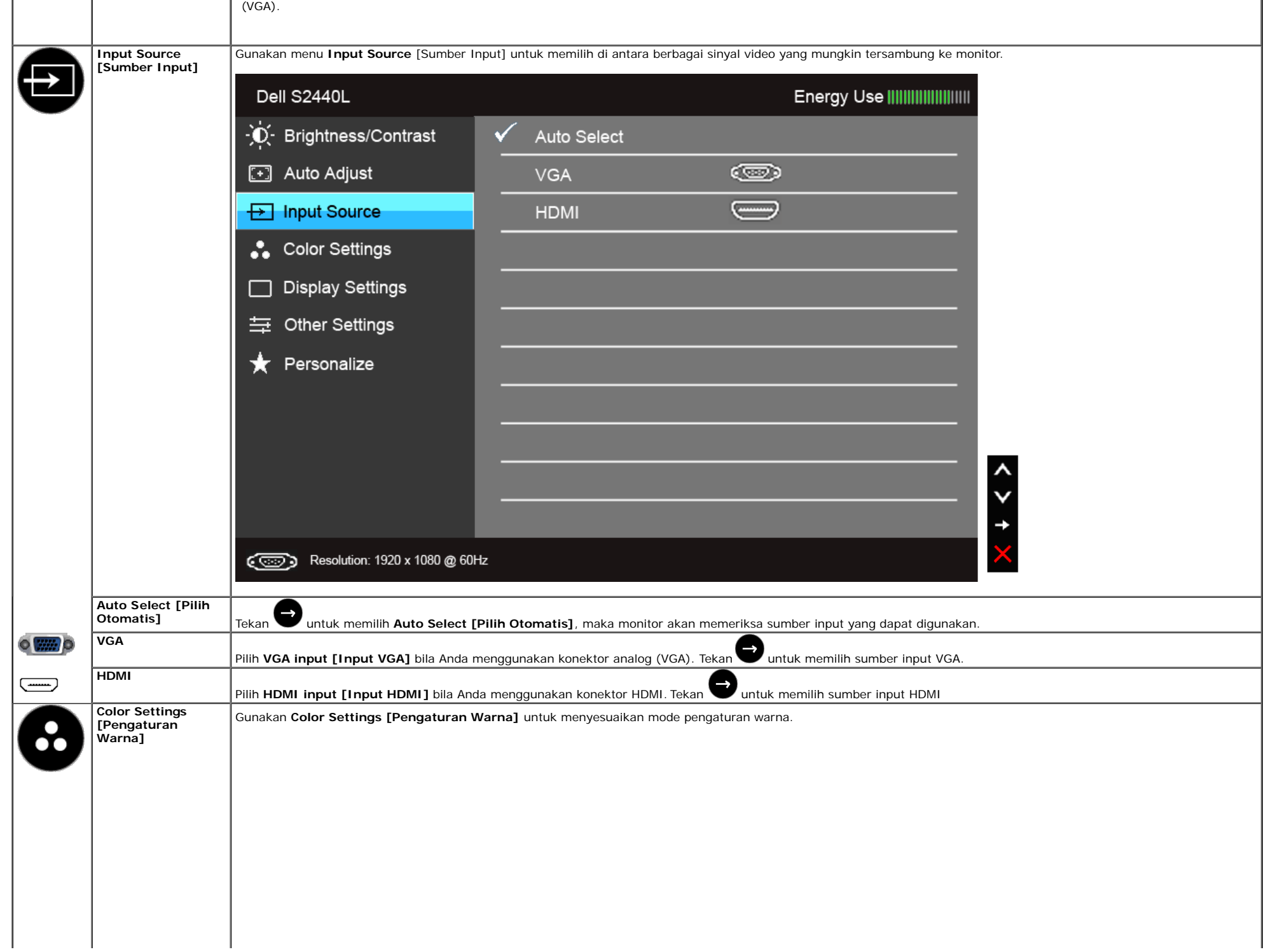

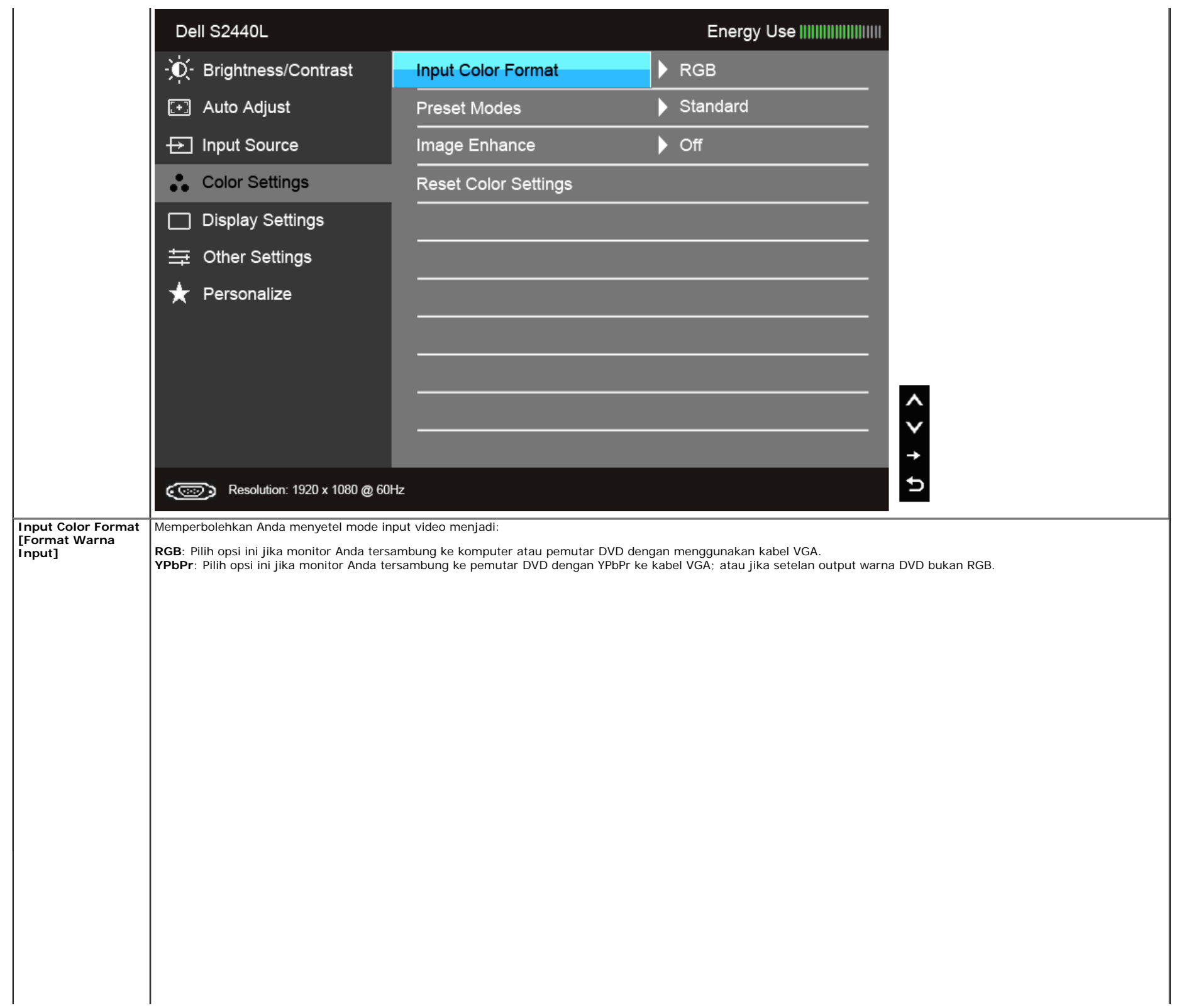

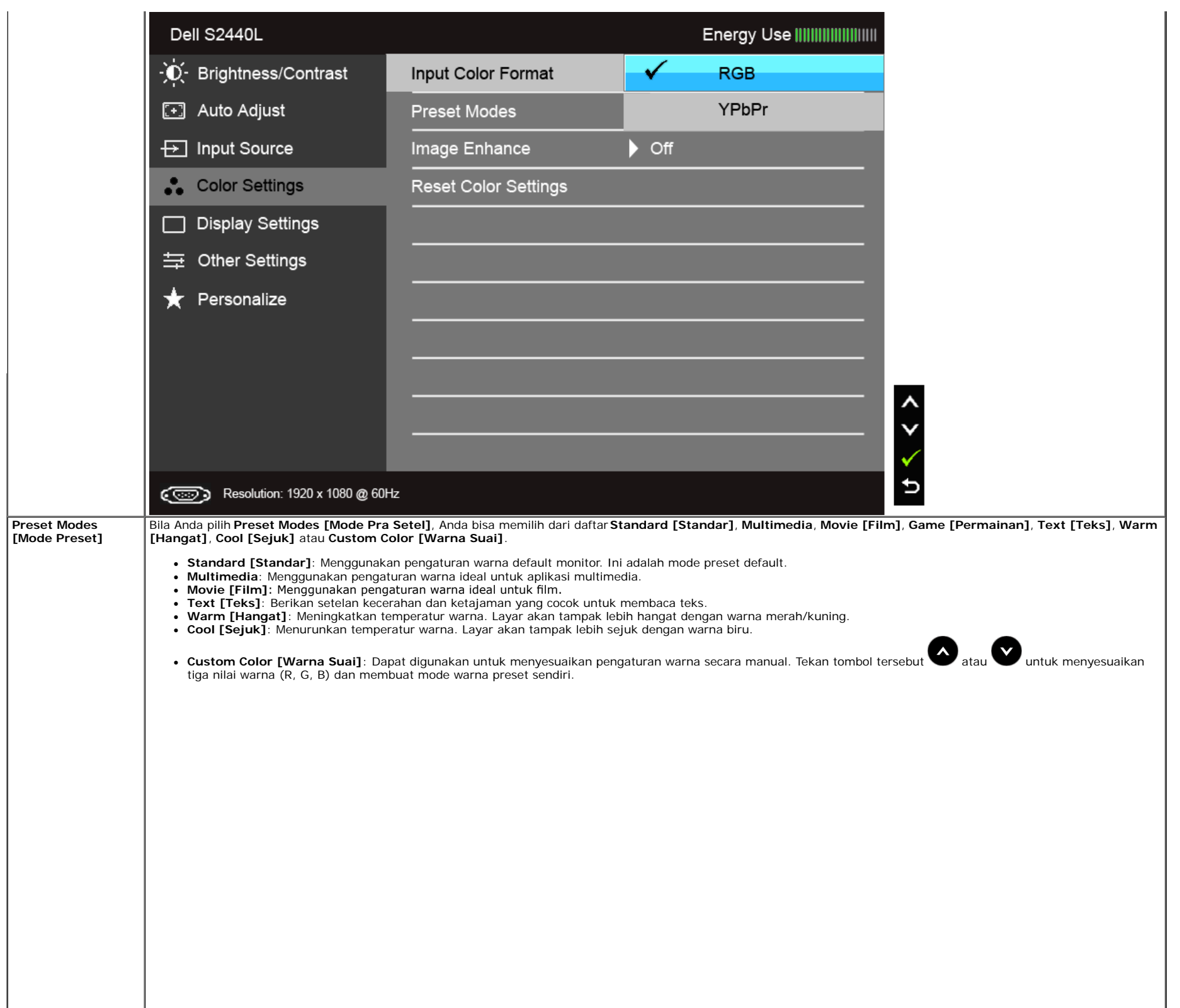

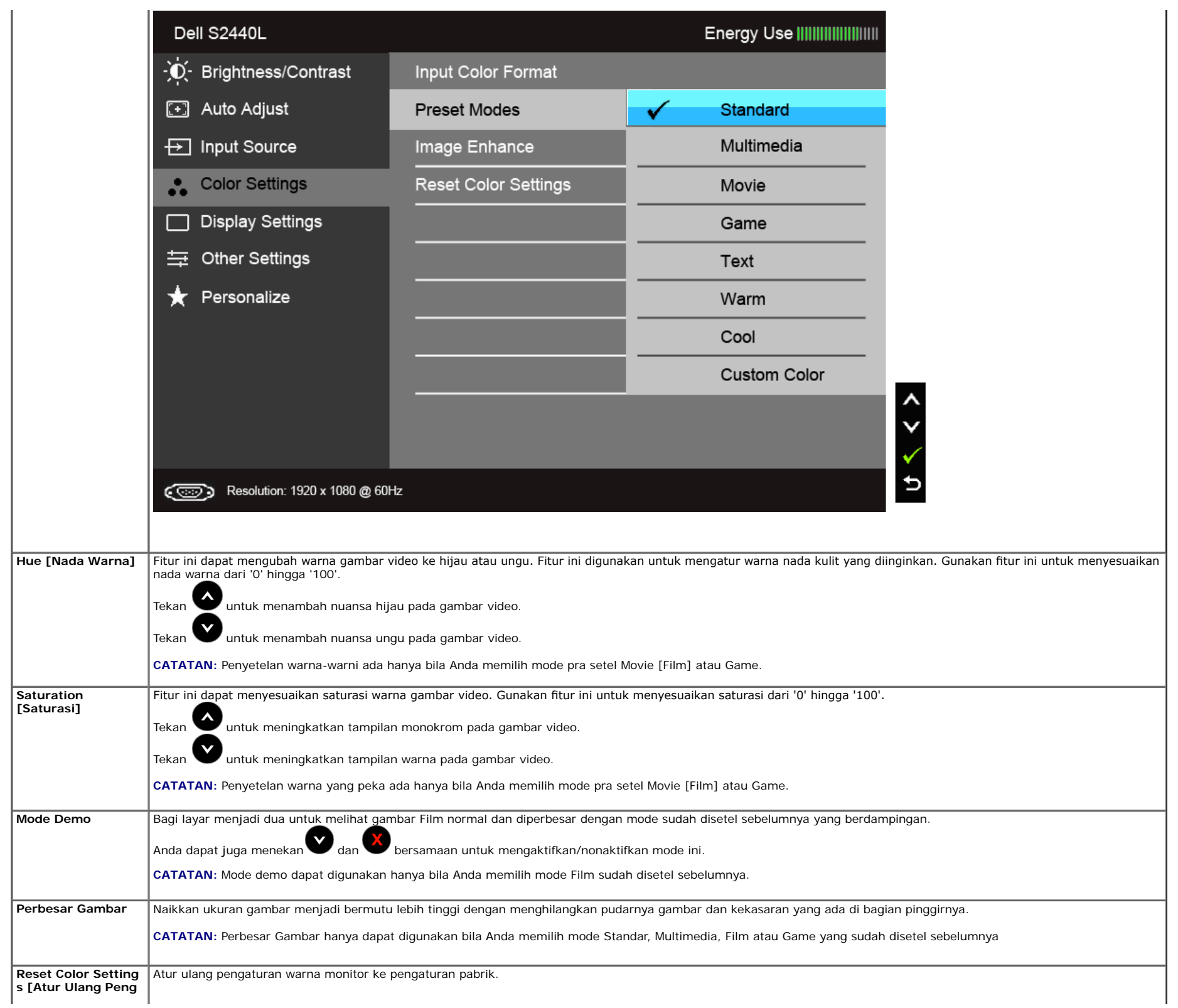

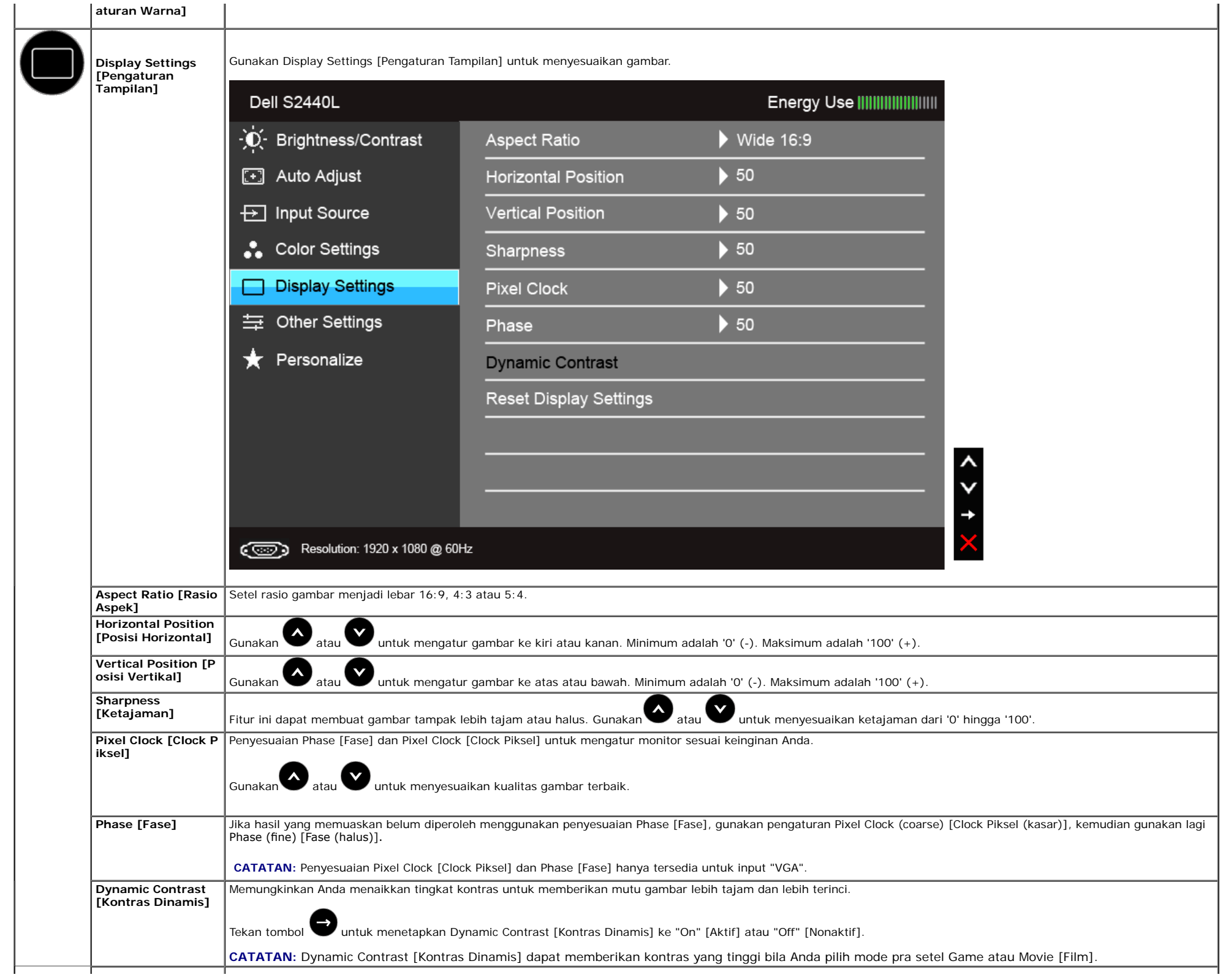

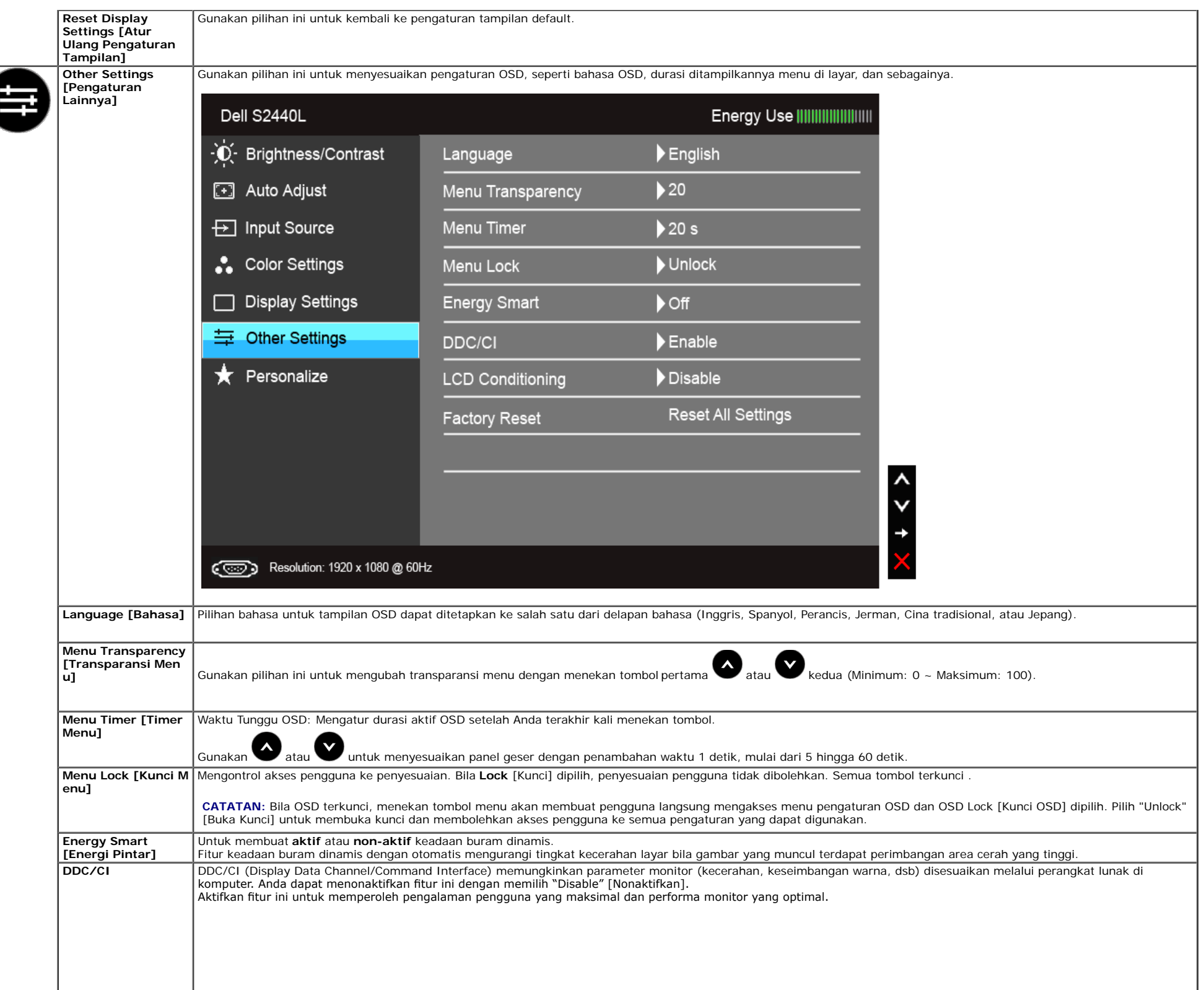

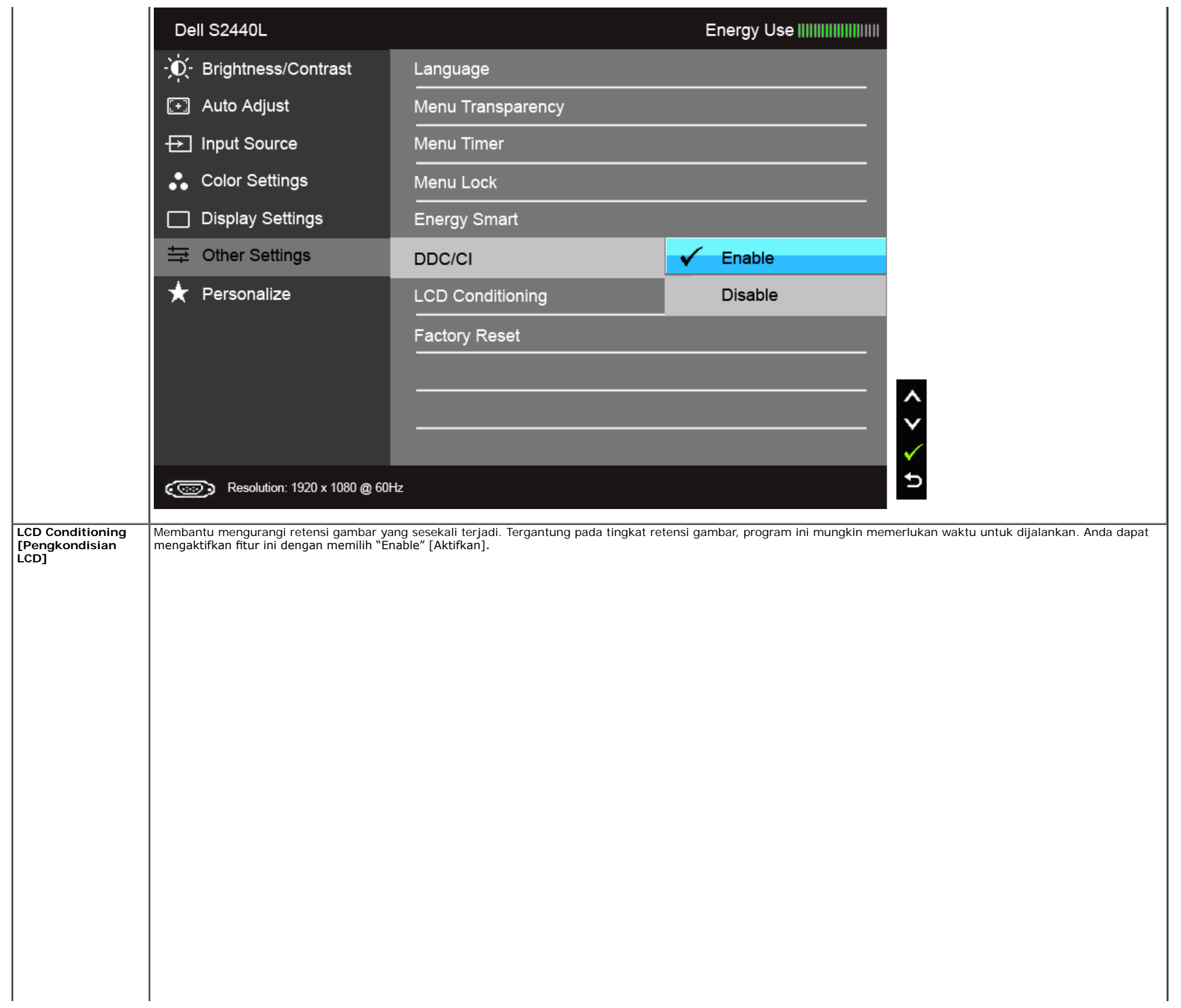

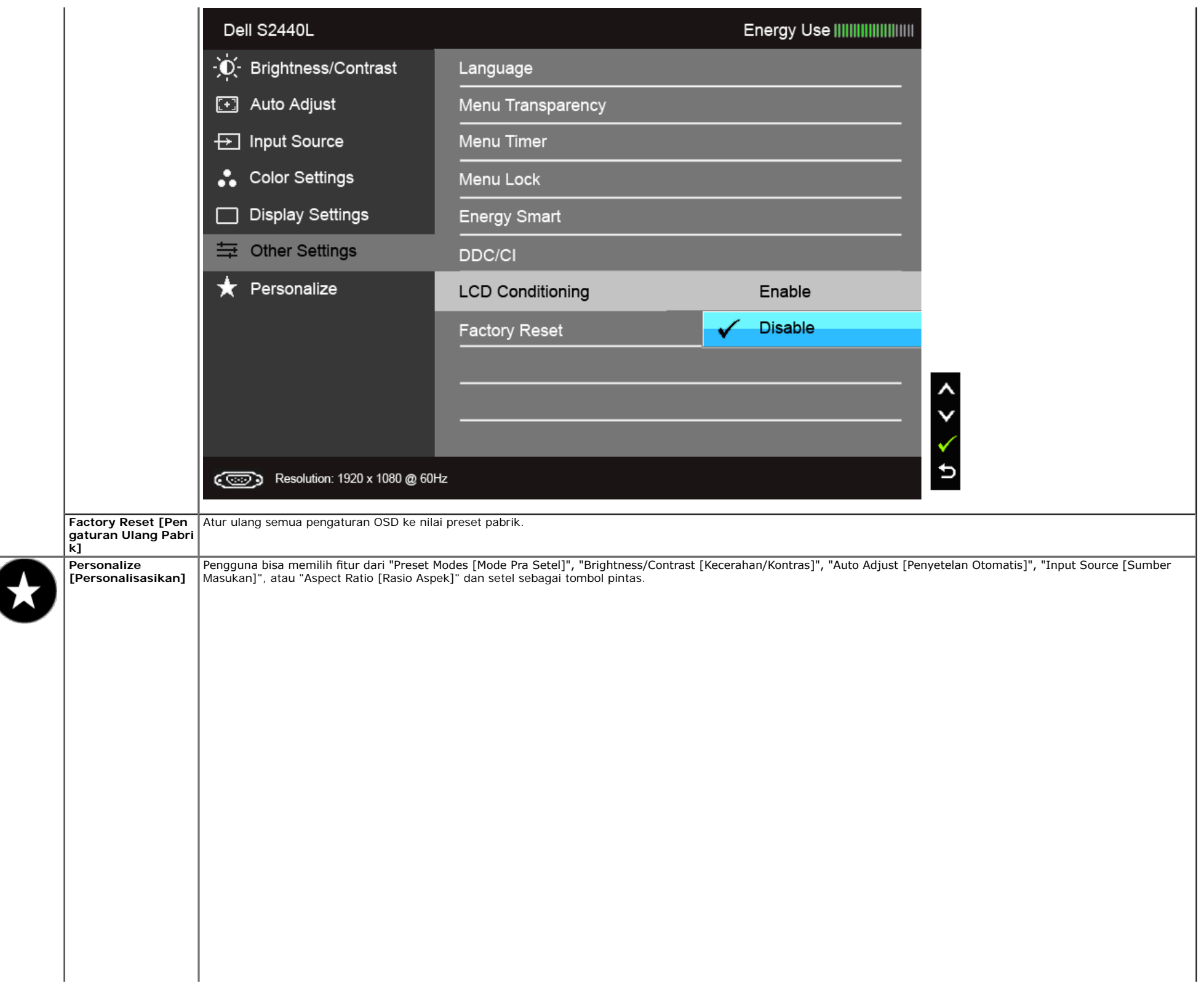

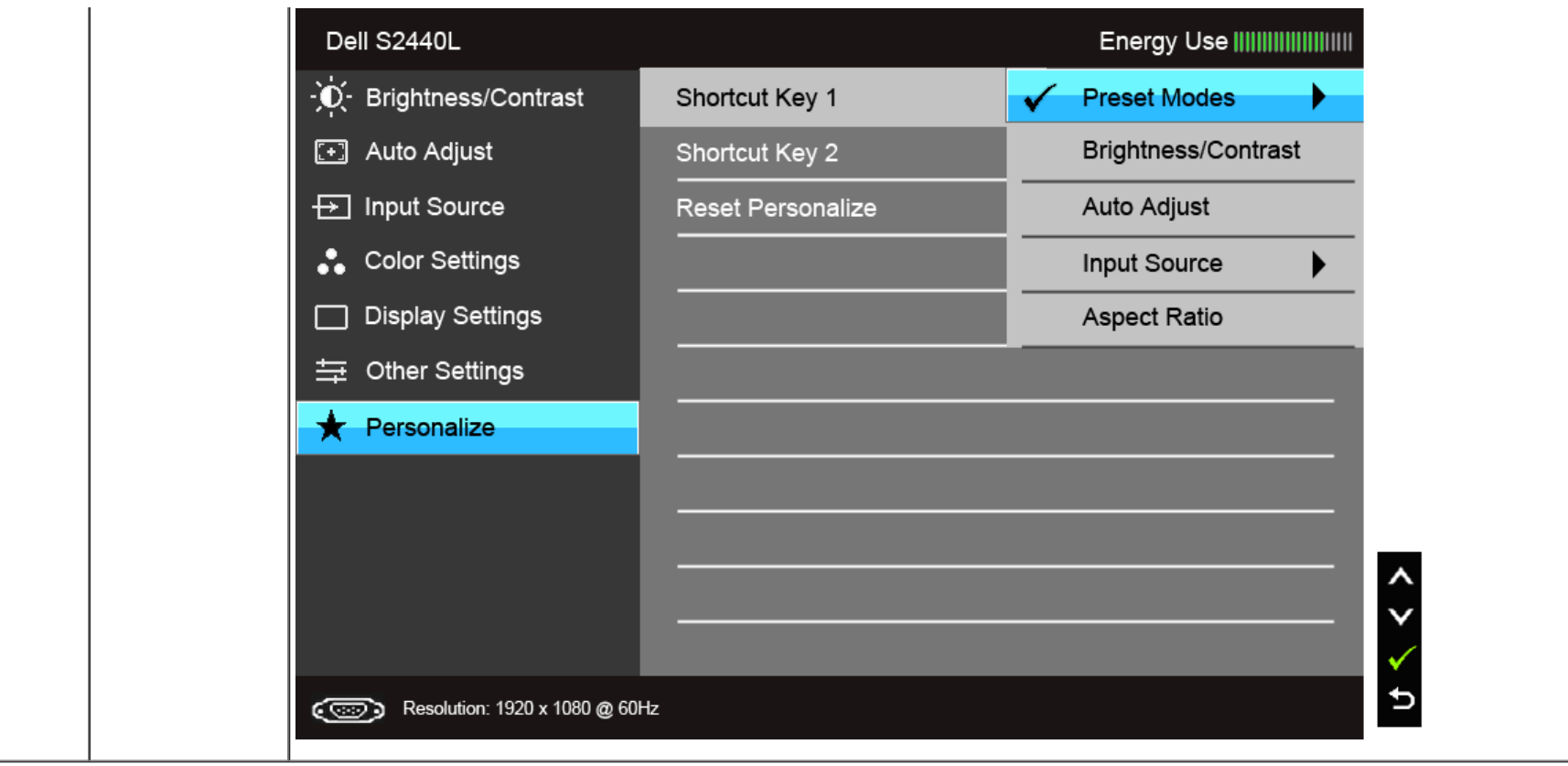

**CATATAN:** Monitor ini punya ftur internal yang otomatis mengkalibrasi kecerahan untuk mengimbangi menjadi tuanya usia LED.

### **Pesan Peringatan OSD**

Bila ftur Energy Smart [Energi Pintar] atau Dynamic Contrast [Kontras Dinamis] diaktifkan (pada mode pra setel ini, maka: Game atau Movie [Film]), penyetelan kecerahan manual dinonaktifkan

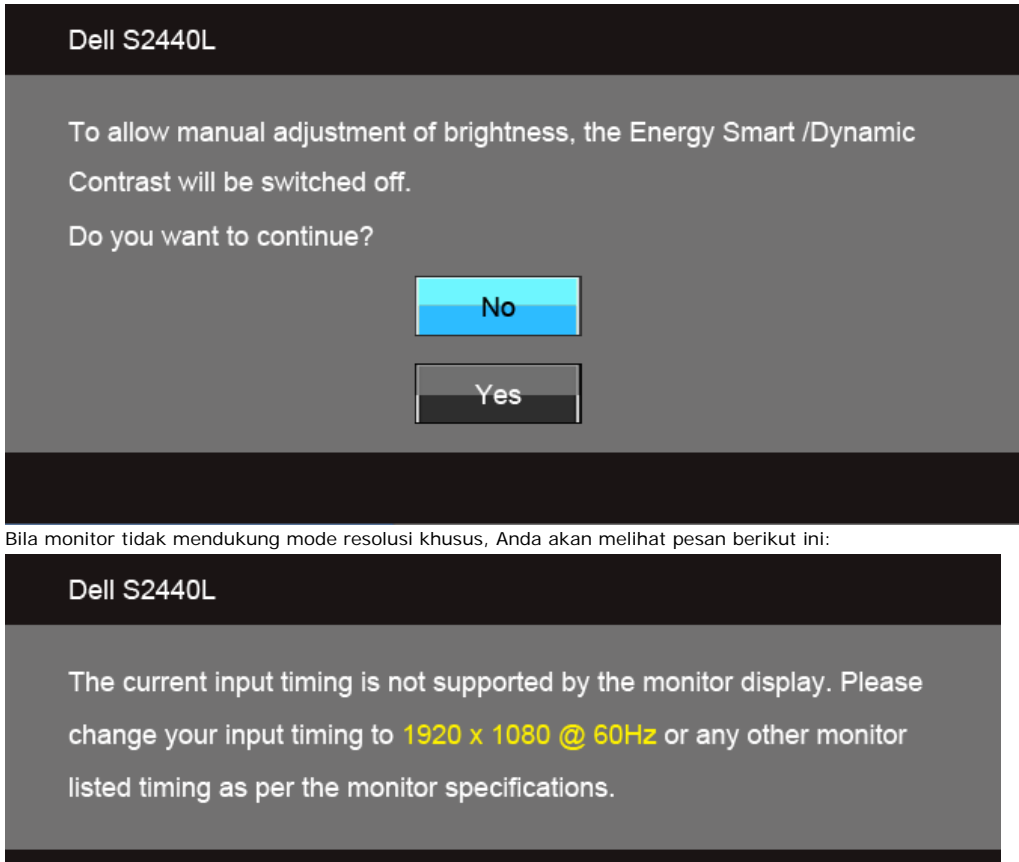

Ini berarti monitor tidak dapat disinkronisasikan dengan sinyal yang diterima dari komputer. Lihat Spesifikasi Monitor untuk jangkauan frekuensi Horizontal dan Vertikal yang dapat dicapai oleh monitor ini. Mode yang disarankan adalah 1920 x 1080.

Anda akan melihat pesan berikut sebelum fungsi DDC/CI dinonaktifkan.

☜

### Dell S2440L

The function of adjusting display setting using PC application will be

disabled.

Do you wish to disable DDC/CI function?

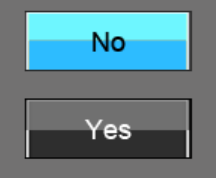

Bila monitor beralih ke mode Power Save [Hemat Daya], pesan berikut akan ditampilkan:

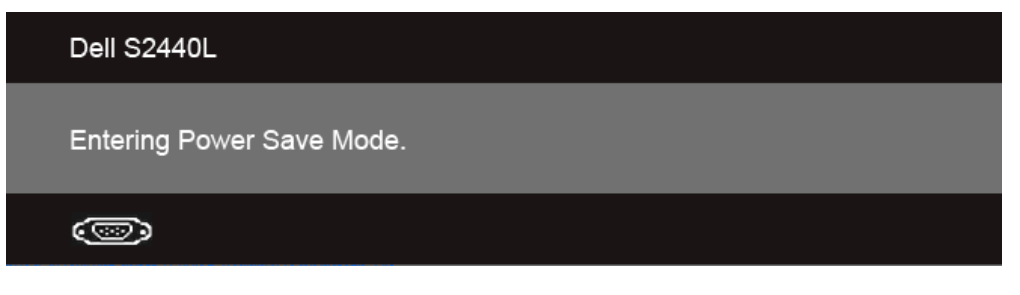

Aktifkan komputer, kemudian hidupkan monitor agar dapat mengakses OSD.

Jika Anda menekan tombol apapun selain tombol daya, salah satu pesan berikut akan ditampilkan, tergantung pada input yang dipilih: **VGA/HDMI input [Input VGA/HDMI]**

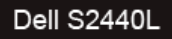

There is no signal coming from your computer. Press any key on the keyboard or move the mouse to wake it up. If there is no display, press the monitor button now to select the correct input source on the On-Screen-Display menu.

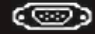

Jika input VGA atau HDMI dipilih dan kabel yang sesuai tidak tersambung, kotak dialog mengambang seperti yang ditunjukkan di bawah ini akan muncul.

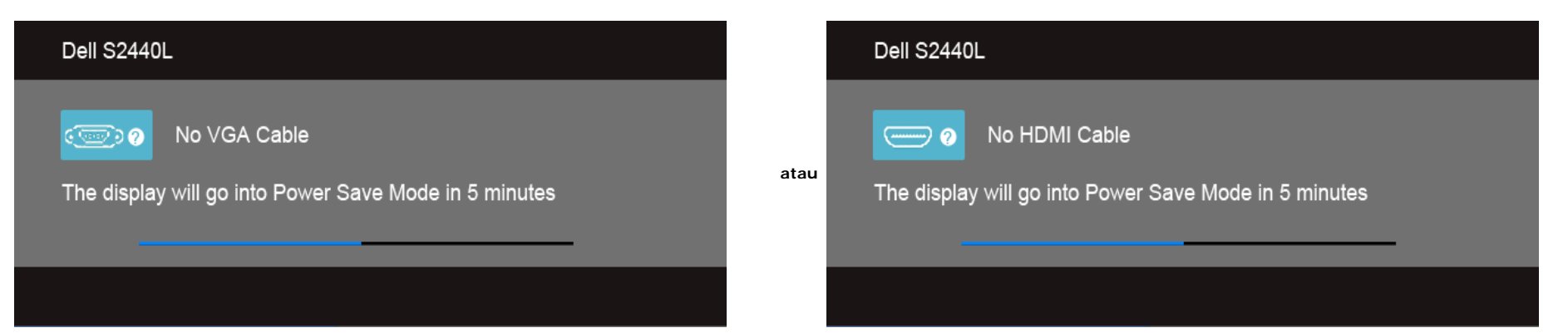

Dianjurkan Anda menggunakan adaptor daya yang diberikan. Jika tidak, Anda akan melihat pesan seperti ditunjukkan di bawah.

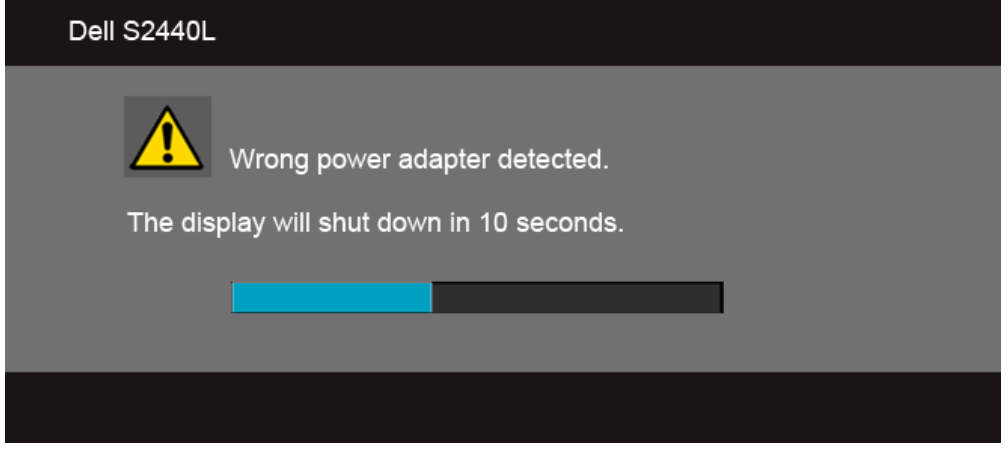

Untuk informasi lebih lanjut, lihat [Mengatasi Masalah](#page-39-0).

## **Mengatur Resolusi Maksimum**

Mengatur resolusi Maksimum pada monitor:

Windows Vista®, Windows® 7, Windows® 8:

- 1. Hanya untuk Windows<sup>®</sup> 8, pilih ubin Desktop untuk beralih ke desktop klasik.
- 2. Klik-kanan pada dekstop dan klik **Resolusi layar**.
- 3. Klik Daftar Turun ke Bawah pada Resolusi Layar dan pilih **1920 x 1080**.
- 4. Klik **OK**.

Jika Anda tidak melihat 1920 x 1080 sebagai opsi, Anda mungkin perlu memperbarui driver grafs Anda. Tergantung pada komputer Anda, selesaikan salah satu prosedur berikut:

Jika memiliki desktop Dell atau komputer portabel:

Buka **support.dell.com**, masukkan tag layanan, lalu download driver terbaru untuk kartu grafs Anda.

Jika menggunakan komputer selain Dell (portabel atau desktop):

- Buka situs dukungan untuk komputer Anda, lalu download driver grafis terbaru.
- Buka situs Web kartu grafis, lalu download driver grafis terbaru.

## **Menggunakan Miring**

**CATATAN:** Untuk mengatur dengan stand lainnya, silahkan merujuk ke masing-masing berdiri setup instruksi panduan untuk setup.

## **Miring**

Dengan standar terpasang pada monitor, Anda dapat memiringkan monitor untuk dapat melihat dengan sudut pandang yang lebih enak.

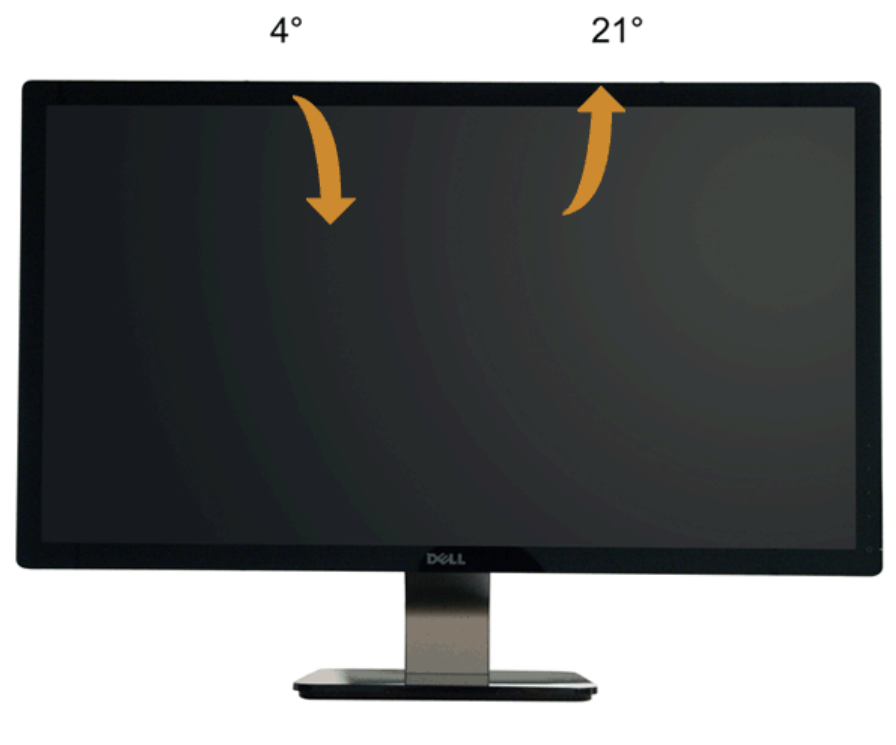

**CATATAN:** Dudukan belum terpasang saat monitor dikirim dari pabrik.

[Kembali ke Halaman Konten](#page-1-0)

## <span id="page-39-0"></span>**Mengatasi Masalah**

**Buku Panduan Monitor Dell™ S2440L**

- ۰ [Tes Mandiri](#page-39-1)
- [Alat Diagnostik](#page-39-2)
- [Demo Tersedia](#page-40-0)
- [Masalah Umum](#page-40-1)
- [Masalah Khusus Produk](#page-42-0)

PERINGATAN: Sebelum memulai prosedur di bagian ini, ikuti Petunjuk Keselamatan.

## <span id="page-39-1"></span>**Tes Mandiri**

Monitor menyediakan fitur tes mandiri untuk memastikan monitor berfungsi dengan benar. Jika monitor terambung dengan benar, namun layar monitor tetap gelap, jalankan tes mandiri monitor dengan melakukan langkah-langkah berikut:

- 1. Matikan komputer dan monitor.
- 2. Lepaskan kabel video dari bagian belakang komputer. Untuk memastikan pengoperasian Tes Mandiri dengan benar, lepaskan semua kabel video dari bagian belakang komputer.

3. Hidupkan monitor.

Kotak dialog mengambang akan ditampilkan di layar (pada latar belakang hitam), jika monitor tidak dapat mendeteksi sinyal video dan berfungsi dengan benar. Selama mode tes mandiri, LED daya tetap menyala putih. Tergantung pada input yang dipilih, salah satu dialog yang ditampilkan di bawah ini akan terus bergulir di layar.

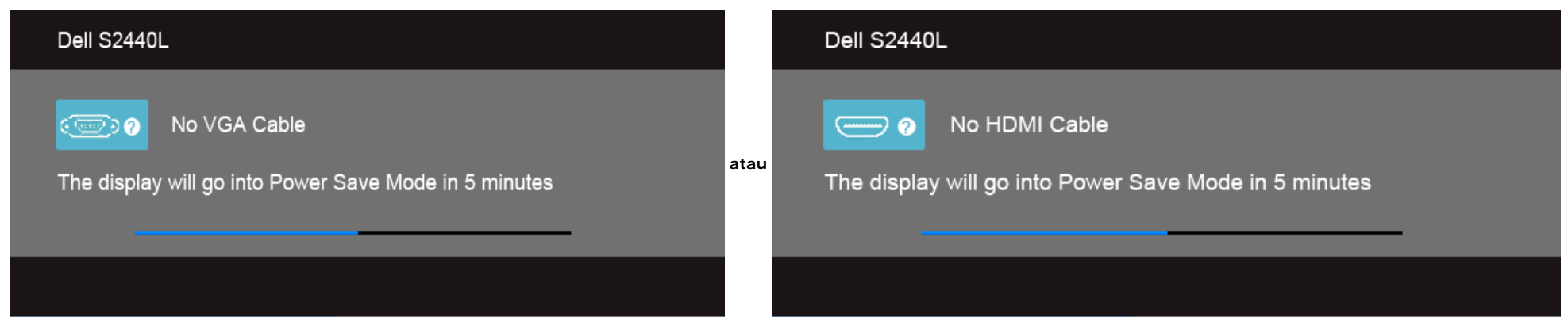

4. Kotak ini juga akan ditampilkan selama operasi sistem normal, jika kabel video terlepas atau rusak.

5. Matikan monitor, lalu sambungkan kembali kabel video; setelah itu, hidupkan komputer dan monitor.

Jika layar monitor tetap kosong setelah melakukan prosedur sebelumnya, periksa pengendali video dan komputer karena monitor berfungsi dengan benar.

## <span id="page-39-2"></span>**Alat Diagnostik**

Monitor telah dilengkapi alat diagnostik yang akan membantu menentukan apakah kelainan layar yang Anda alami merupakan masalah biasa pada monitor, atau pada komputer dan kartu video.

**CATATAN:** Anda dapat menjalankan alat diagnostik hanya bila kabel video dilepaskan dan monitor dalam *mode tes-mandiri*.

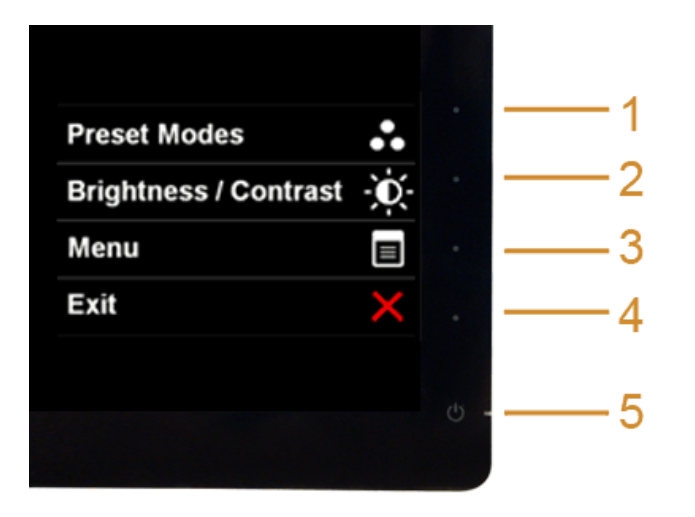

Untuk menjalankan alat diagnostik:

- 1. Pastikan layar bersih (tidak ada debu di permukaan layar).
- 2. Lepaskan sambungan kabel video dari bagian belakang komputer atau monitor. Monitor akan menjalankan mode tes mandiri.
- 3. Tekan terus **Tombol 1** dan **Tombol 4** di panel depan secara berurutan selama 2 detik. Layar abu-abu akan ditampilkan.
- 4. Periksa gangguan fungsi pada layar dengan hati-hati.
- 5. Tekan kembali **Tombol 4** di panel depan. Warna layar akan berubah menjadi merah.
- 6. Periksa gangguan fungsi pada tampilan.
- 7. Ulangi langkah 5 dan 6 untuk memeriksa tampilan pada layar berwarna hijau, biru, hitam, dan putih.

Tes selesai bila layar putih muncul. Untuk keluar, tekan kembali **Tombol 4**.

Jika tidak mendeteksi adanya gangguan fungsi pada layar menggunakan alat diagnostik, maka monitor berfungsi dengan benar. Periksa kartu video dan kompuer.

## <span id="page-40-0"></span>**Demo Tersedia**

Untuk masuk Mode OSD InStore Lepaskan semua kabel. Monitor harus dalam mode "Aktif". Tekan lalu tahan **Tombol 2** dan **Tombol 4** selama 5 detik.

Untuk keluar dari Mode OSD InStore Tekan sekali tombol daya. Jika daya terputus selama demo, teruskan demo setelah daya dipulihkan.

## <span id="page-40-1"></span>**Masalah Umum**

Tabel berikut berisi informasi umum tentang masalah monitor umum yang mungkin dihadapi serta kemungkinan solusi.

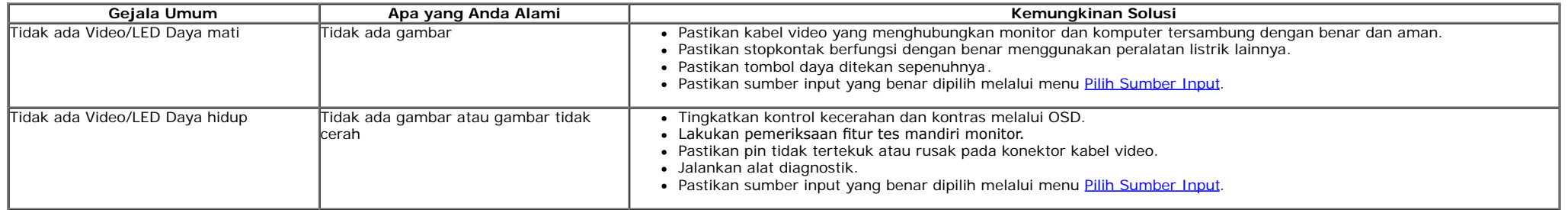

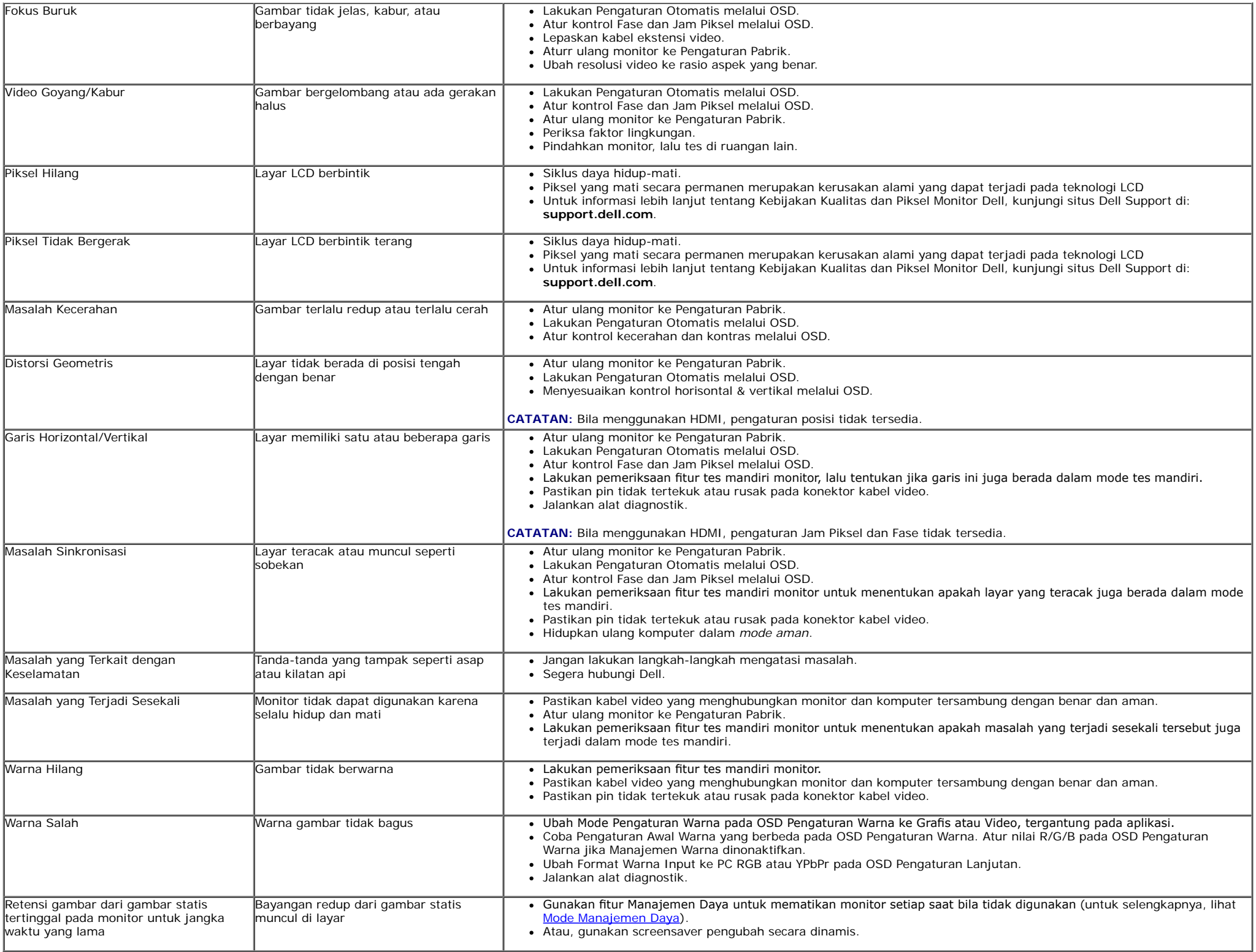

## <span id="page-42-0"></span>**Masalah Khusus Produk**

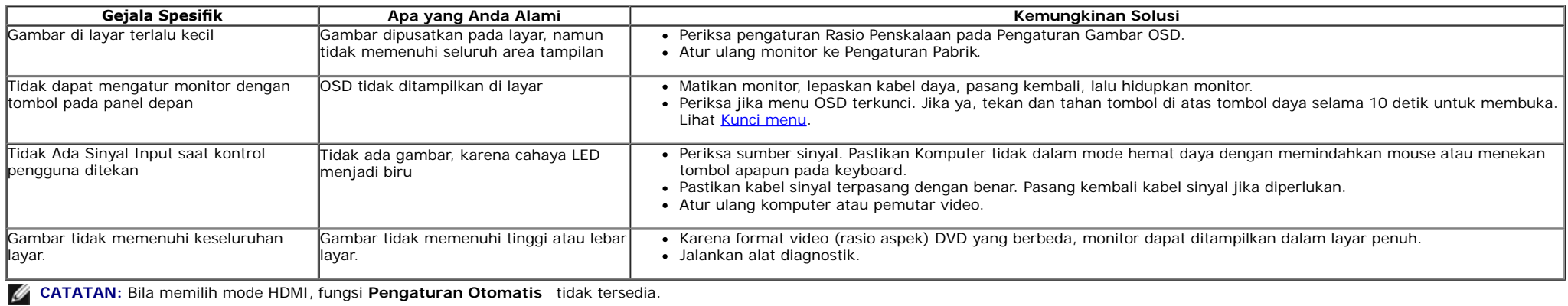

[Kembali ke Halaman Konten](#page-1-0)

## <span id="page-43-0"></span>**Lampiran**

**Buku Panduan Monitor Dell™ S2440L**

- Petunjuk Keamanan
- Ketetapan FCC (Hanya untuk A.S.) dan Informasi Peraturan Lainnya
- Menghubungi Dell

# **PERINGATAN: Petunjuk Keamanan**

**PERINGATAN: Penggunaan pengendalian, penyesuaian atau prosedur selain yang disebutkan di dalam dokumen ini dapat menyebabkan kilatan cahaya, sengatan listrik dan/atau bahaya mekanis.**

Untuk informasi tentang petunjuk keamanan, bacalah *Panduan Informasi Produk*.

## **Ketetapan FCC (Hanya untuk A.S.) dan Informasi Peraturan Lainnya**

Untuk ketetapan FCC dan informasi peraturan lainnya, bacalah situs web kepatuhan terhadap peraturan yang ada di:www.dell.com\regulatory\_compliance

## **Menghubungi Dell**

**Bagi para pelanggan di Amerika Serikat, hubungi nomor 800-WWW-DELL (800-999-3355).**

**CATATAN:** Jika belum memiliki koneksi Internet yang aktif, Anda bisa menemukan informasi kontak pada faktur pembelian, surat jalan, surat tagihan, atau katalog produk Dell. Ø

**Dell memberikan beberapa pilihan layanan dan dukungan berbasis-telepon serta secara online. Ketersediaan bervariasi berdasarkan negara, produk, dan beberapa layanan mungkin tidak tersedia di wilayah Anda. Menghubungi Dell untuk penjualan, dukungan teknis atau masalah layanan pelanggan:**

- 1. Kunjungi **support.dell.com**.
- 2. Verifkasikan negara atau wilayah Anda di menu drop-down (tarik-turun) **Pilih Negara/Wilayah** di bagian bawah halaman ini.
- 3. Klik **Hubungi Kami** di bagian halaman sebelah kiri.
- 4. Pilih layanan yang tepat atau tautan dukungan berdasarkan kebutuhan Anda.
- 5. Pilihlah metode menghubungi Dell yang sesuai dengan Anda.

# <span id="page-44-0"></span>**Mengatur Monitor**

**Buku Panduan Monitor Dell™ S2440L**

# **Mengatur resolusi tampilan**

Untuk kinerja tampilan yang maksimum menggunakan sistem operasi Microsoft® Windows®, atur resolusi tampilan ke **1920 x 1080** dengan melakukan langkahlangkah berikut ini:

Pada Windows Vista®, Windows® 7, Windows® 8:

- 1. Hanya untuk Windows $^{\circledR}$  8, pilih ubin Desktop untuk beralih ke desktop klasik.
- 2. Klik-kanan pada dekstop dan klik **Resolusi layar**.
- 3. Klik Daftar Turun ke Bawah pada Resolusi Layar dan pilih **1920 x 1080**.

#### 4. Klik **OK**.

Jika tidak menemukan resolusi yang disarankan sebagai pilihan, Anda mungkin harus memperbarui driver grafs. Pilih skenario di bawah ini yang paling tepat menggambarkan sistem komputer Anda, dan ikuti langkah yang diberikan.

**1: [Jika memiliki dekstop atau komputer portabel Dell™ dengan akses internet.](#page-45-0)**

**2: [Jika memiliki dekstop, komputer portabel, atau kartu grafs yang bukan Dell™.](#page-46-0)**

<span id="page-45-0"></span>**Buku Panduan Monitor Dell™ S2440L**

# **Jika memiliki dekstop DELL™ atau komputer portabel DELL™ dengan akses internet**

1. Buka **http://support.dell.com,** masukkan service tag, dan download driver terbaru dari kartu grafs Anda.

2. Setelah menginstal driver Adaptor Grafs, cobalah mengatur resolusi ke **1920 x 1080** lagi.

**ZATATAN:** Jika tidak bisa mengatur resolusi ke 1920 x 1080, hubungi Dell™ untuk menanyakan tentang Adaptor Grafis yang mendukung resolusi ini.

<span id="page-46-0"></span>[Kembali ke Halaman Isi](#page-44-0)

# **Mengatur Monitor**

**Buku Panduan Monitor Dell™ S2440L**

## **Jika memiliki alat yang bukan desktop, komputer portable, atau kartu grafs DELL™**

Pada Windows Vista®, Windows® 7, Windows® 8:

- 1. Hanya untuk Windows® 8, pilih ubin Desktop untuk beralih ke desktop klasik.
- 2. Klik-kanan pada dekstop dan klik **Personalisasi**.
- 3. Klik **Pengaturan Lanjut**.
- 4. Identifkasikan pemasok pengendali grafs dari deskripsi yang berada di atas jendela (misalnya.NVIDIA, ATI, Intel dll.).
- 5. Kunjungi situs web penyedia kartu grafs untuk memperbarui driver (misalnya, [http://www.ATI.com](http://www.ati.com/) ATAU [http://www.NVIDIA.com](http://www.nvidia.com/) ).
- 6. Setelah menginstal driver Adaptor Grafs, cobalah mengatur resolusi ke **1920 x 1080** lagi.

CATATAN: Jika tidak bisa mengatur resolusi yang disarankan hubungi produsen komputer atau pertimbangkan untuk membeli adaptor grafis yang akan mendukung resolusi video.